## **Dell UltraSharp 40 zakrivljeni WUHD monitor-U4021QW** Uputstvo za korišćenje

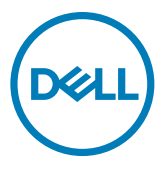

- **NAPOMENA: NAPOMENA označava važne informacije koje vam pomažu da bolje koristite svoj računar.**
- **OPREZ: OPREZ označava potencijalno oštećenje hardvera ili gubitak podataka ako se ne slede uputstva.**
- **UPOZORENJE: UPOZORENJE označava potencijalno oštećenje imovine, ličnu povredu ili smrt.**

**Autorsko pravo © 2020 Dell Inc. ili njene zavisne kompanije. Sva prava zadržana.** Dell, EMC i ostali žigovi su žigovi kompanije Dell Inc. ili njenih pridruženih kompanija. Drugi žigovi mogu biti žigovi njihovih odgovarajućih vlasnika.

 $2020 - 12$ 

Rev. A00

# **Sadržaj**

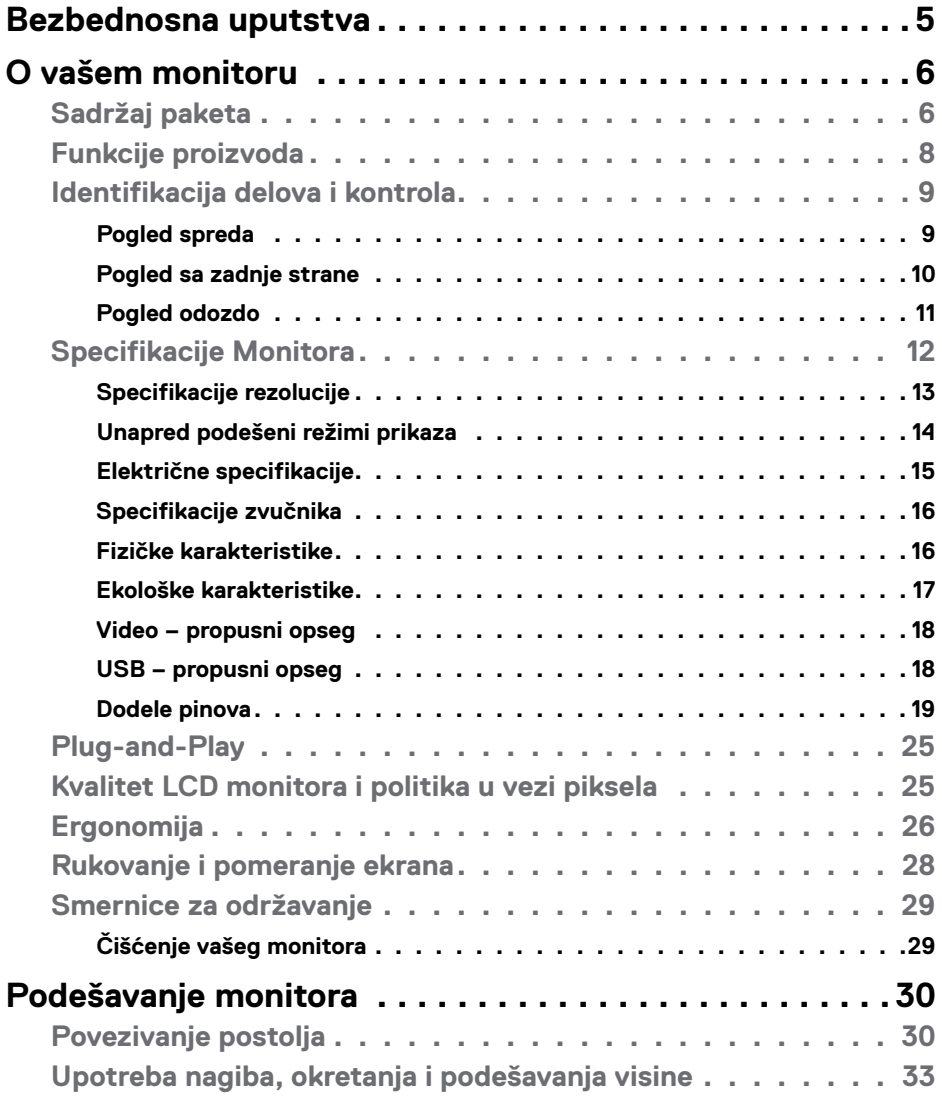

 $O<sub>CL</sub>$ 

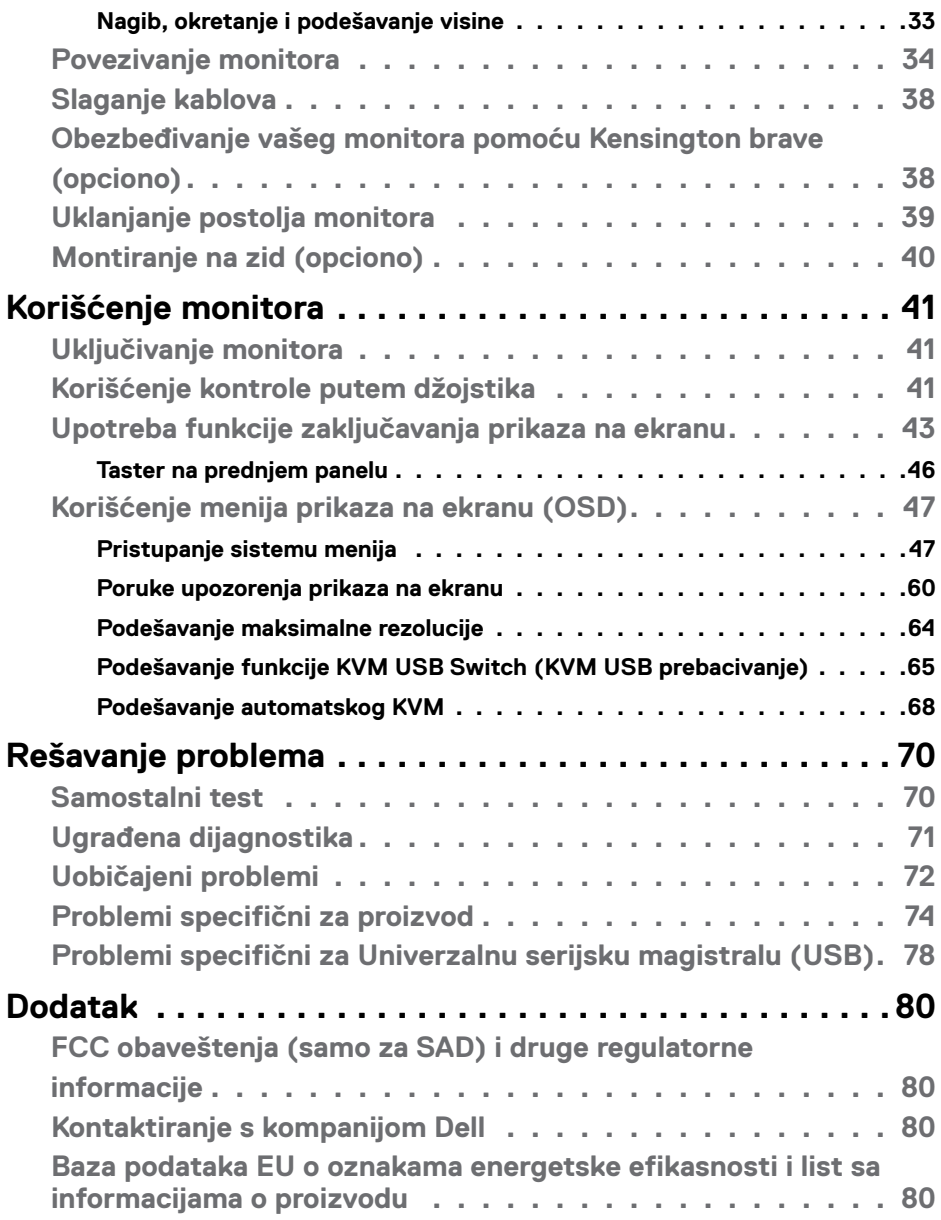

 $(\text{bell})$ 

### <span id="page-4-1"></span><span id="page-4-0"></span>**Bezbednosna uputstva**

- **UPOZORENJE: Upotreba kontrola, podešavanja ili postupaka izuzev onih koji su navedeni u ovoj dokumentaciji može dovesti do izlaganja strujnom udaru, opasnostima od električne struje i/ili mehaničkim opasnostima.**
	- • Postavite monitor na čvrstu površinu i pažljivo rukujte njime. Ekran je lomljiv i može da se ošteti ako se ispusti ili snažno udari.
	- • Uvek proverite da li je vaš monitor obeležen oznakom nominalne struje za rad s naizmeničnom strujom (AC) koja se koristi na vašoj lokaciji.
	- • Držite monitor na sobnoj temperaturi. Okruženje koje je previše toplo ili hladno može da ima negativan efekat na tečni kristal ekrana.
	- Ne izlažite monitor uslovima oštrih vibracija ili snažnih udara. Na primer, ne stavljajte monitor u prtljažnik automobila.
	- • Isključite monitor ako ga nećete koristiti tokom dužeg vremenskog perioda.
	- • Da biste izbegli strujni udar, ne pokušavajte da skinete poklopac niti da dodirujete delove unutar monitora.

Za informacije o bezbednosnim uputstvima pogledajte Bezbednosne, ekološke i regulatorne informacije (SERI).

**D**&LI

## <span id="page-5-0"></span>**O vašem monitoru**

### **Sadržaj paketa**

Vaš monitor se isporučuje s komponentama prikazanim u tabeli u nastavku. Ako neka komponenta nedostaje, obratite se kompaniji Dell. Za detaljnije informacije pogledajte **[Kontaktiranje s kompanijom Dell](#page-79-1)**.

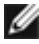

**NAPOMENA: Neke komponente mogu biti opcionalne i možda se ne isporučuju uz vaš monitor. Neke funkcije ili mediji možda neće biti dostupni u određenim zemljama.**

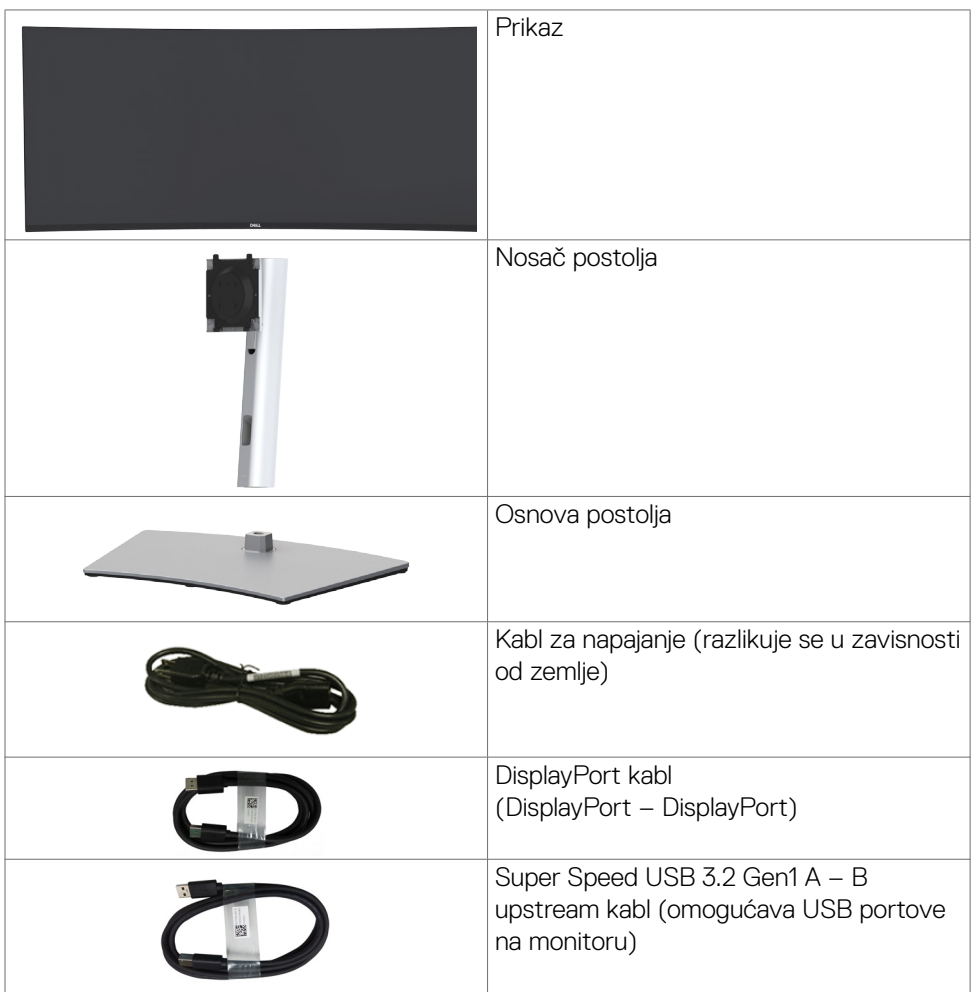

DELL

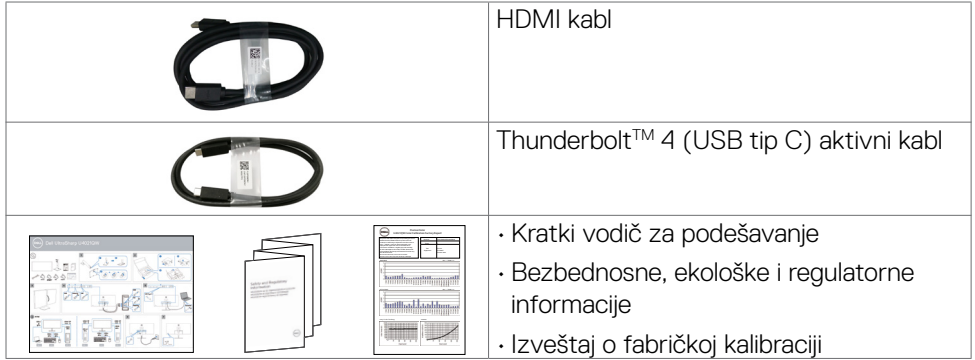

 $($ DELL

### <span id="page-7-0"></span>**Funkcije proizvoda**

**Dell UltraSharp U4021QW** zakrivljeni monitor ima aktivnu matricu, tankoslojni tranzistor (TFT), displej sa tečnim kristalima (LCD) i LED pozadinsko osvetljenje. Funkcije monitora uključuju:

- • Ekran aktivne površine od 100,859 cm (39,7 inča) (izmereno po dijagonali), rezoluciju od 5120 x 2160 (21:9) i podršku za niže rezolucije na punom ekranu.
- • Široke uglove gledanja s 98% DCI-P3.
- • Mogućnosti podešavanja nagiba, okretanja i visine.
- • Ugrađene zvučnik (2 x 9 W).
- • Uklonjivo postolje i otvori za montiranje po standardu Video elektronskog udruženja (VESA™) od 100 mm, za fleksibilna rešenja oko montaže.
- • Ultra tanki okvir umanjuje razmak zbog okvira u konfiguraciji sa više monitora, što ima za rezultat lakše podešavanje i elegantno iskustvo gledanja.
- • Velike mogućnosti digitalnog povezivanja pomoću HDMI i DP konektora pomažu da vaš monitor bude relevantan i u budućnosti.
- • Jedan Thunderbolt™ 3 (90 W) port za napajanje kompatibilnog notebook računara tokom prijema video signala.
- • Thunderbolt™ 3 (90 W) i RJ45 portovi obezbeđuju iskustvo korišćenja s jednim kablom i povezanom mrežom.
- · "Plug and play" mogućnost ako je vaš računar podržava.
- • Podešavanja pomoću prikaza na ekranu (OSD) za jednostavno podešavanje i optimizaciju ekrana.
- • Zaključavanje tastera za napajanje i prikaza na ekranu.
- • Prorez za bezbednosnu bravu.
- $\cdot$   $\leq$  0.3 W u režimu pripravnosti.
- • Podržava režime Picture by Picture (Slika po slika) (PBP) / Picture in Picture (Slika u slici) (PIP).
- • Omogućava korisniku da uključi USB KVM funkciju u režimu PBP.
- • Monitor koristi tehnologiju Flicker-Free (bez treperenja) koja uklanja vidljivo treperenje i omogućava udobno iskustvo gledanja i sprečava naprezanje i zamor očiju kod korisnika.
- • Usluga Premium Panel Exchange (zamene monitora) za bezbrižno korišćenje.
- • Optimizacija udobnosti pri gledanju pomoću ekrana bez treperenja što umanjuje štetnu emisiju plavog svetla.
- • Monitor koristi ekran s niskim plavim svetlom i ispunjava zahteve sertifikata TUV Rheinland (hardversko rešenje) za model koji je postavljen na podrazumevana fabrička podešavanja/podrazumevana podešavanja.
- Smanjuje nivo štetnog plavog svetla koje emituje ekran za prijatnije gledanje.

**UPOZORENJE: Mogući dugoročni efekti plavog svetla koje emituje monitor mogu da dovedu do oštećenja vida, uključujući zamor očiju ili digitalno naprezanje očiju.**

DELL

### <span id="page-8-0"></span>**Identifikacija delova i kontrola**

#### **Pogled spreda**

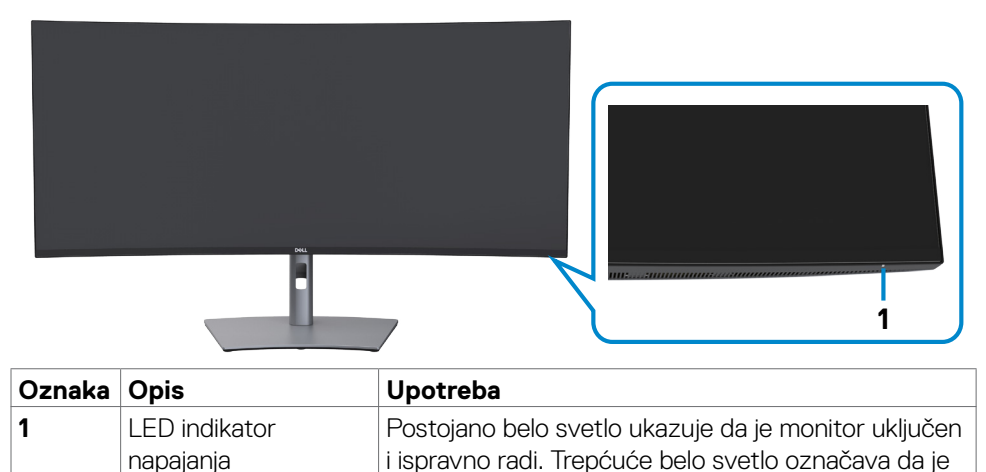

monitor u Standby Mode (Režimu pripravnosti).

DELL

#### <span id="page-9-0"></span>**Pogled sa zadnje strane**

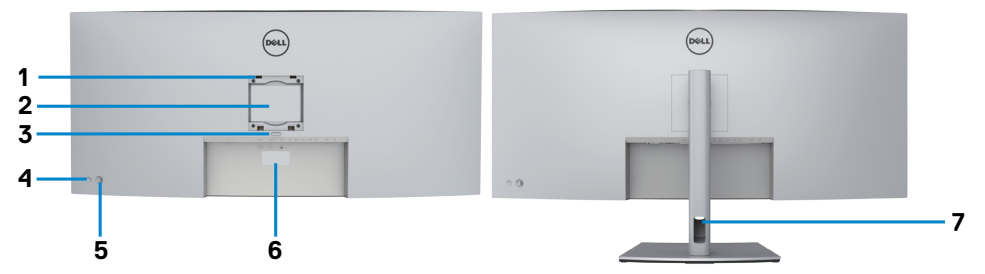

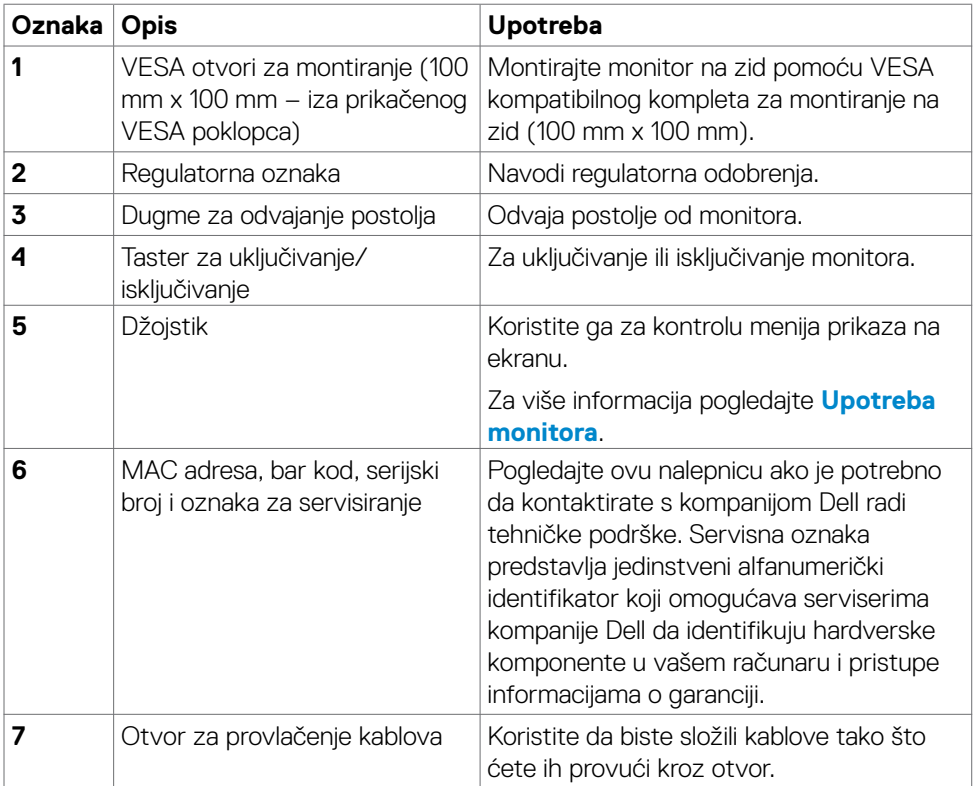

#### <span id="page-10-0"></span>**Pogled odozdo**

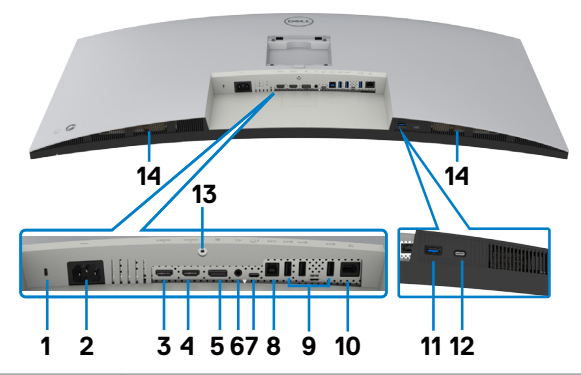

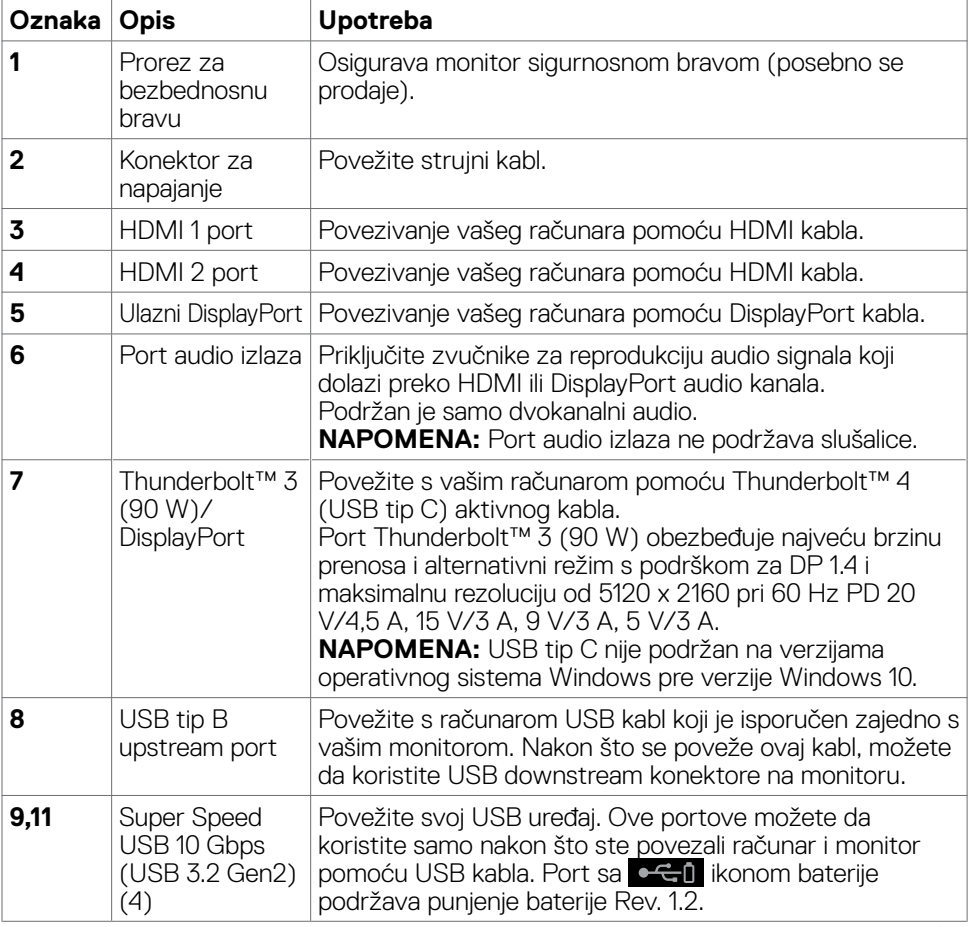

 $(\overline{DCL}$ 

<span id="page-11-0"></span>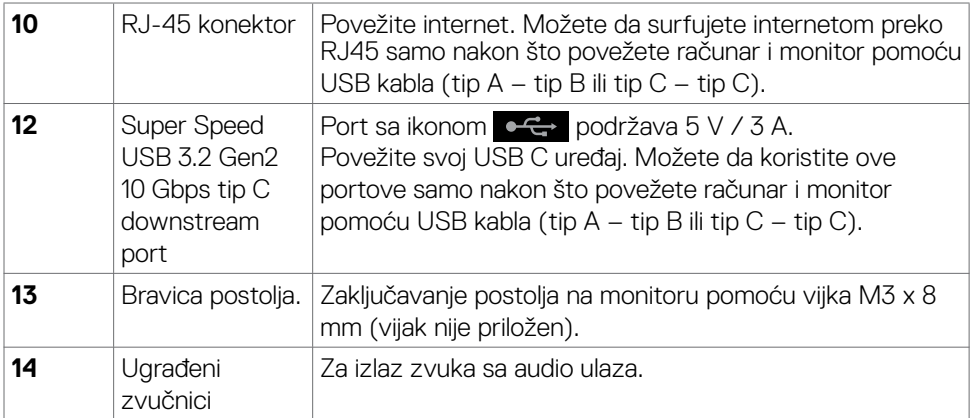

## **Specifikacije Monitora**

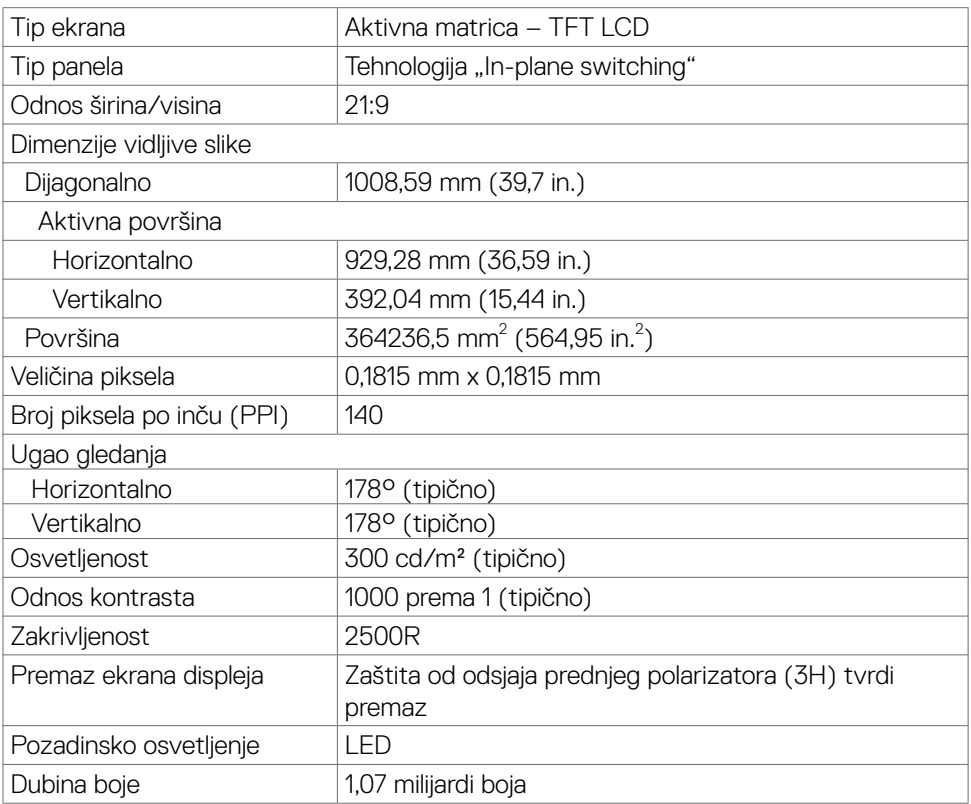

<span id="page-12-0"></span>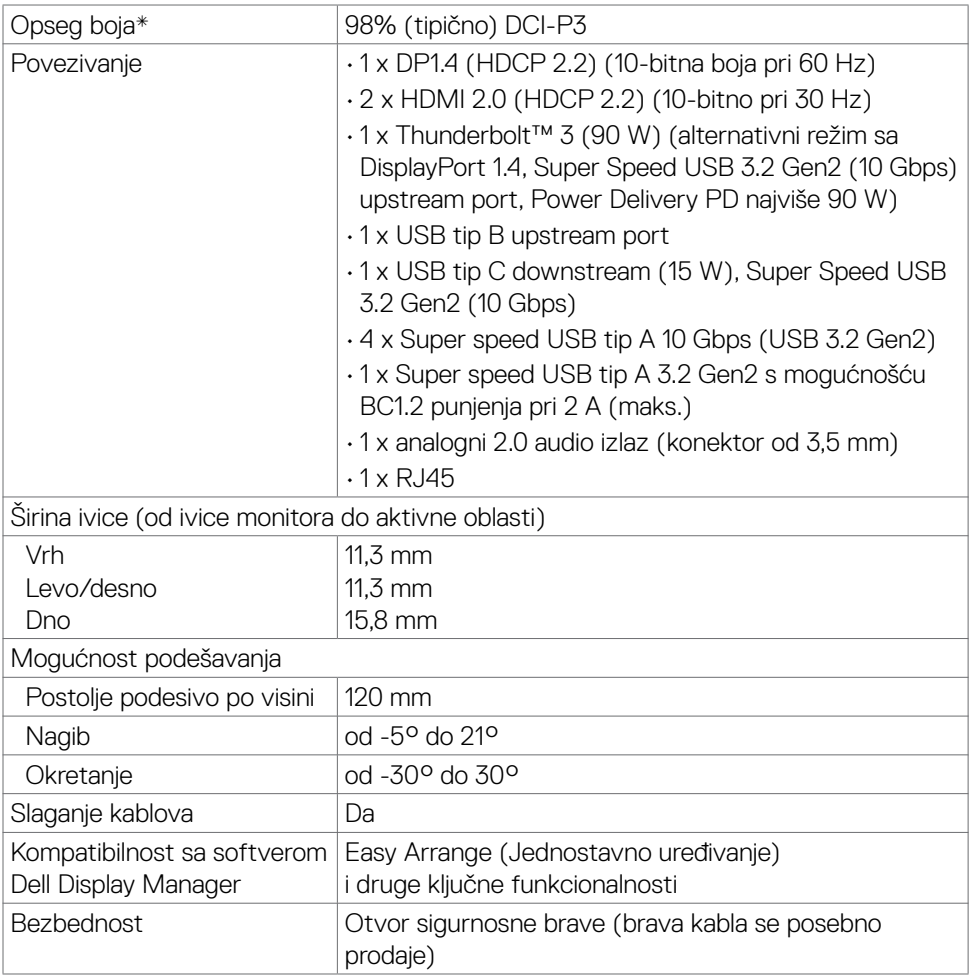

\* Samo u izvornoj rezoluciji panela, u okviru unapred podešene vrednosti Custom Mode (Prilagođenog režima).

#### **Specifikacije rezolucije**

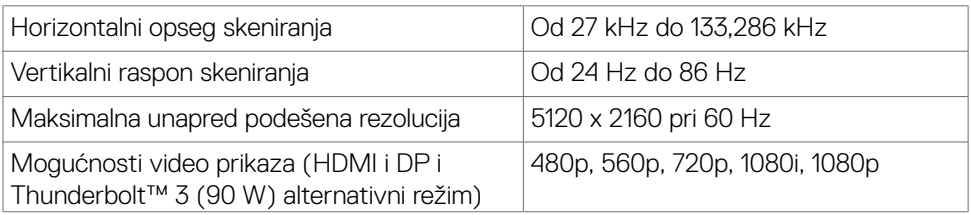

 **O vašem monitoru | 13**

DELL

#### <span id="page-13-0"></span>**Unapred podešeni režimi prikaza**

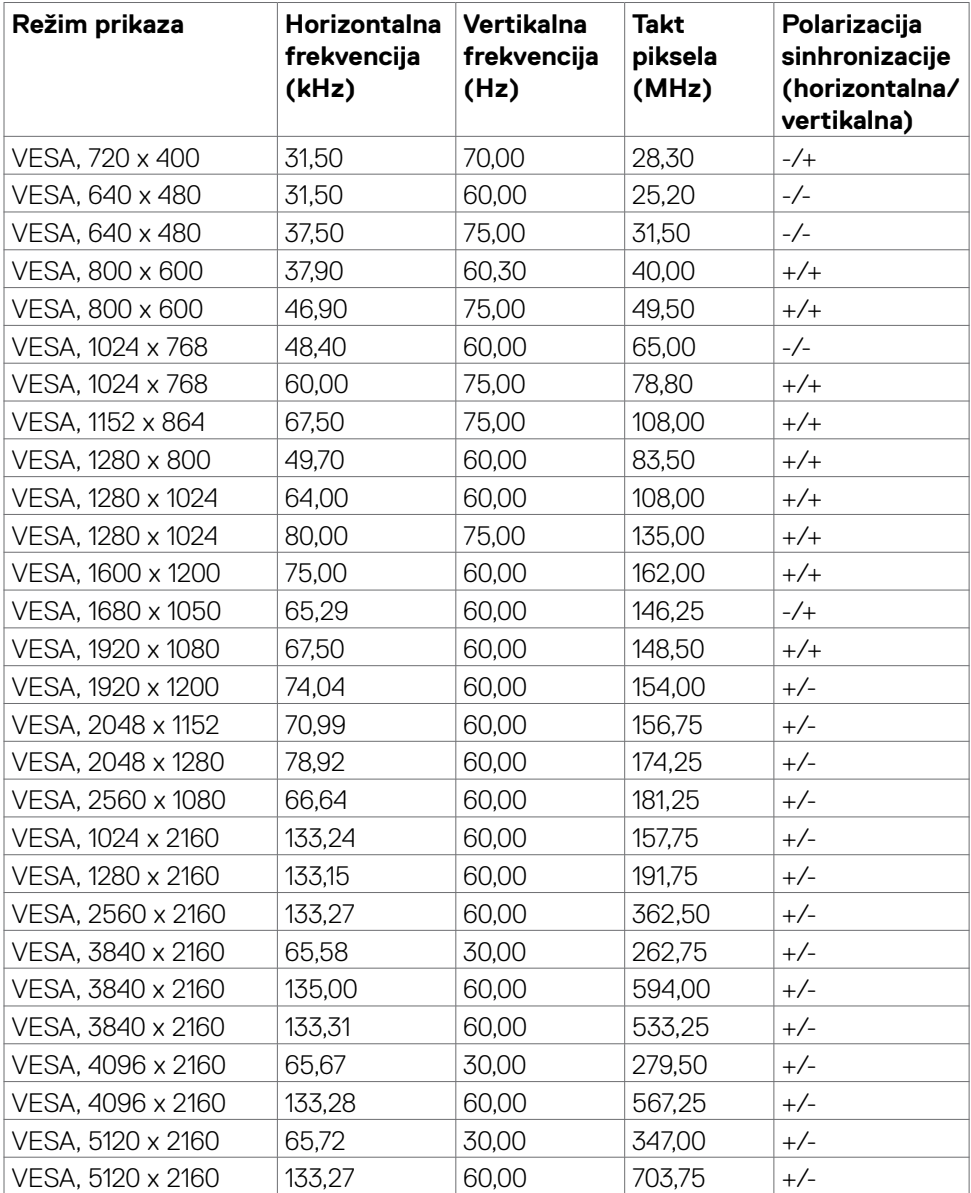

#### <span id="page-14-0"></span>**Električne specifikacije**

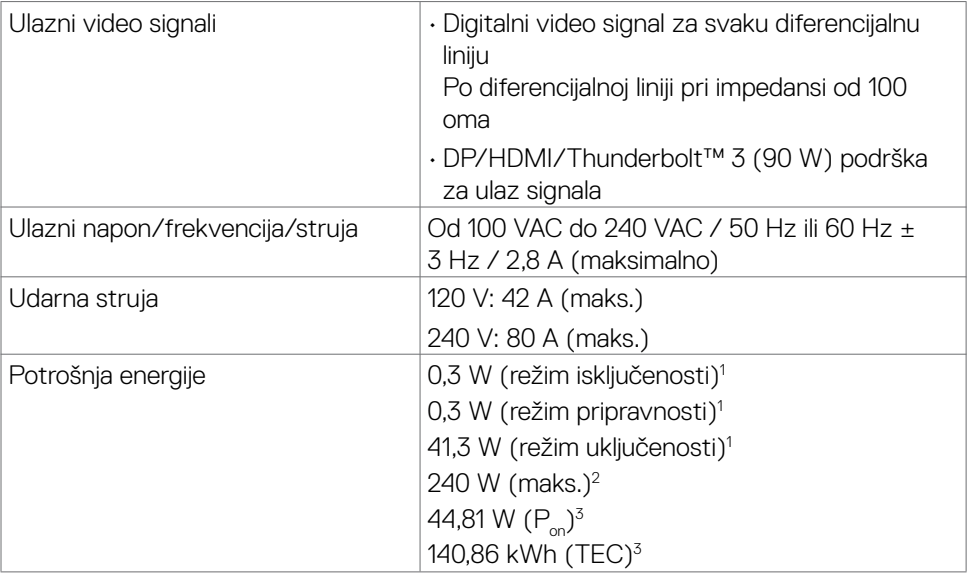

1 Kao što je definisano u EU 2019/2021 i EU 2019/2013.

- 2 Podešavanje maksimalnog osvetljenja i kontrasta s maksimalnim opterećenjem napajanja na svim USB portovima.
- $3 P_a$ : Potrošnja energije u ON (uključenom) režimu kao što je definisano u verziji Energy Star 8.0.

TEC: Ukupna potrošnja energije u kWh kao što je definisano u verziji Energy Star 8.0.

Ovaj dokument služi samo u informativne svrhe i održava performanse u laboratoriji. Vaš proizvod može raditi drugačije, u zavisnosti od softvera, komponenata i perifernih uređaja koje ste naručili i ne postoji obaveza ažuriranja takvih podataka. U skladu s tim, kupac ne treba da se oslanja na takve podatke prilikom donošenja odluka o električnim tolerancijama ili na neki drugi način. Ne garantuje se tačnost niti potpunost takvih podataka, bilo izričito ili podrazumevano.

### **NAPOMENA:** Ovaj monitor poseduje **ENERGY STAR** sertifikat.

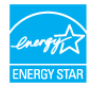

Ovaj proizvod je kvalifikovan za standard ENERGY STAR kada se koriste fabrički podrazumevana podešavanja, koja se mogu obnoviti pomoću funkcije "Factory Reset" (Uspostavljanje fabričkih vrednosti) u meniju prikaza na ekranu. Promena fabrički podrazumevanih podešavanja ili aktiviranje drugih funkcija može da poveća potrošnju energije koja bi mogla da prekorači ograničenje propisano standardom ENERGY STAR.

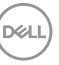

#### <span id="page-15-0"></span>**Specifikacije zvučnika**

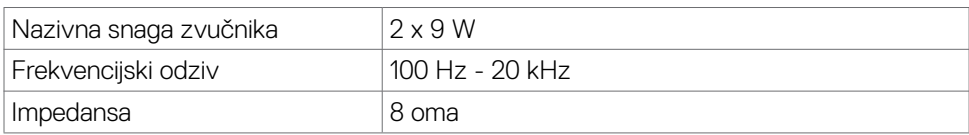

#### **Fizičke karakteristike**

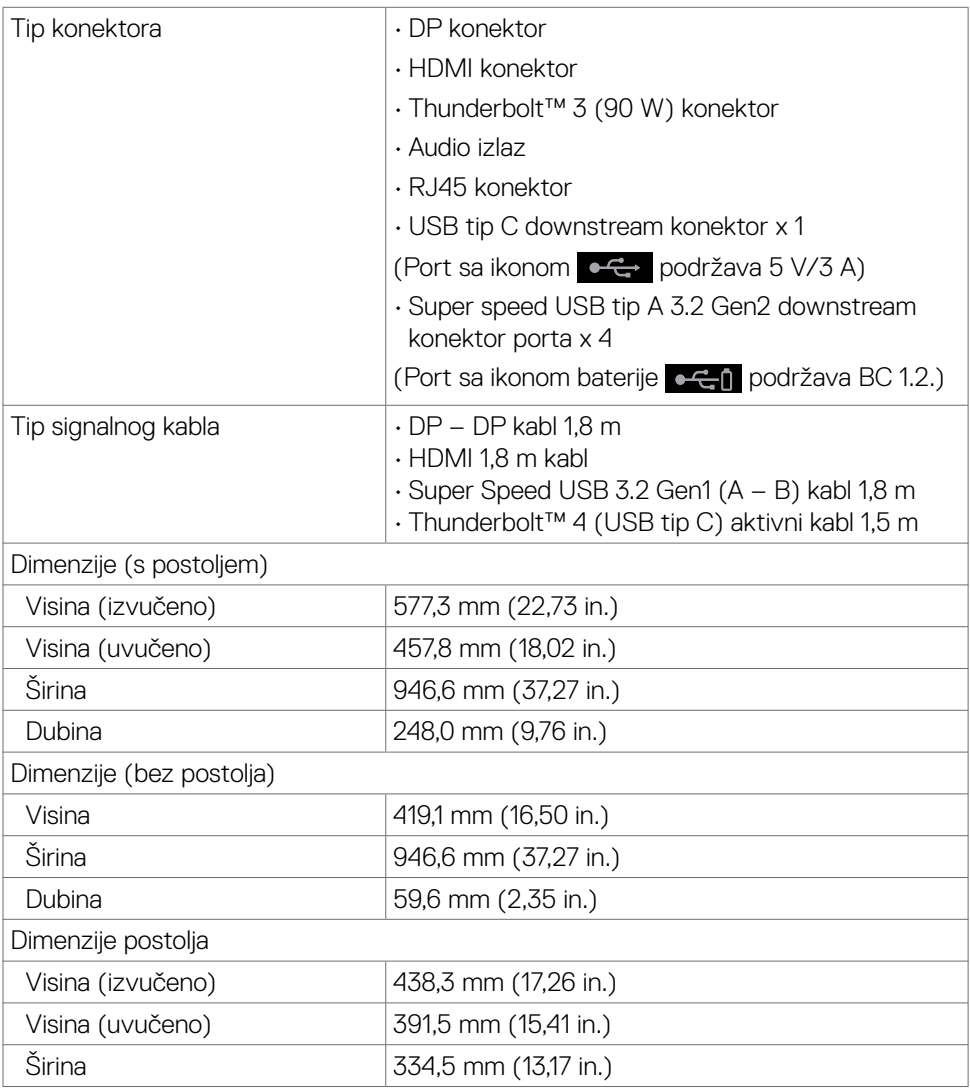

 $(\sim$ LL

<span id="page-16-0"></span>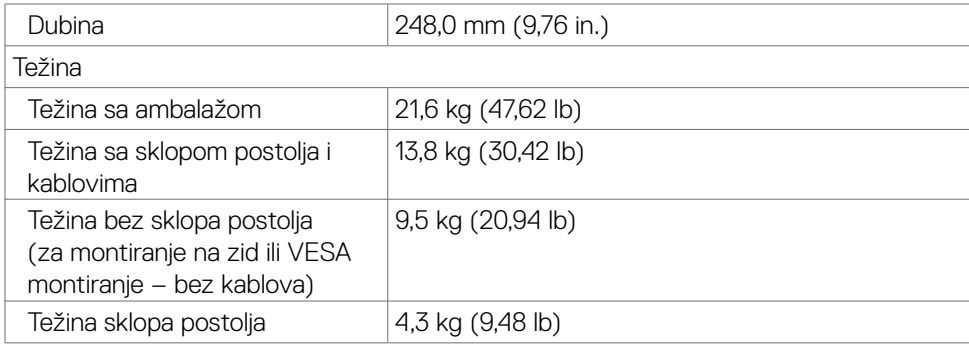

#### **Ekološke karakteristike**

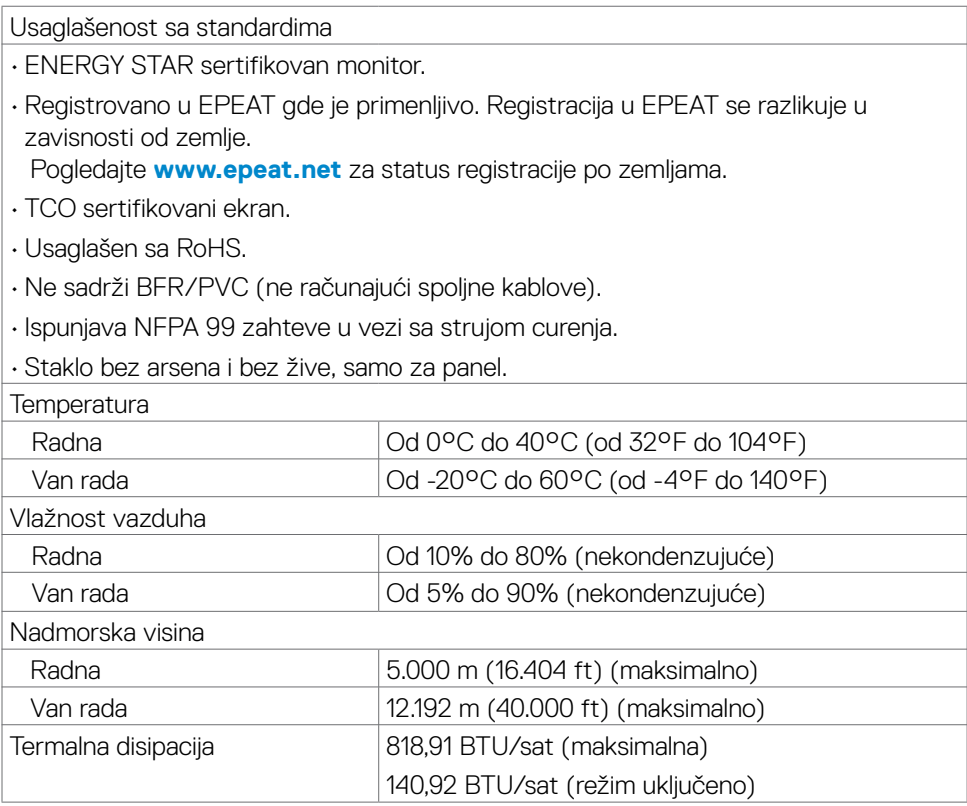

 **O vašem monitoru | 17**

 $(\overline{DCL}$ 

#### <span id="page-17-0"></span>**Video – propusni opseg**

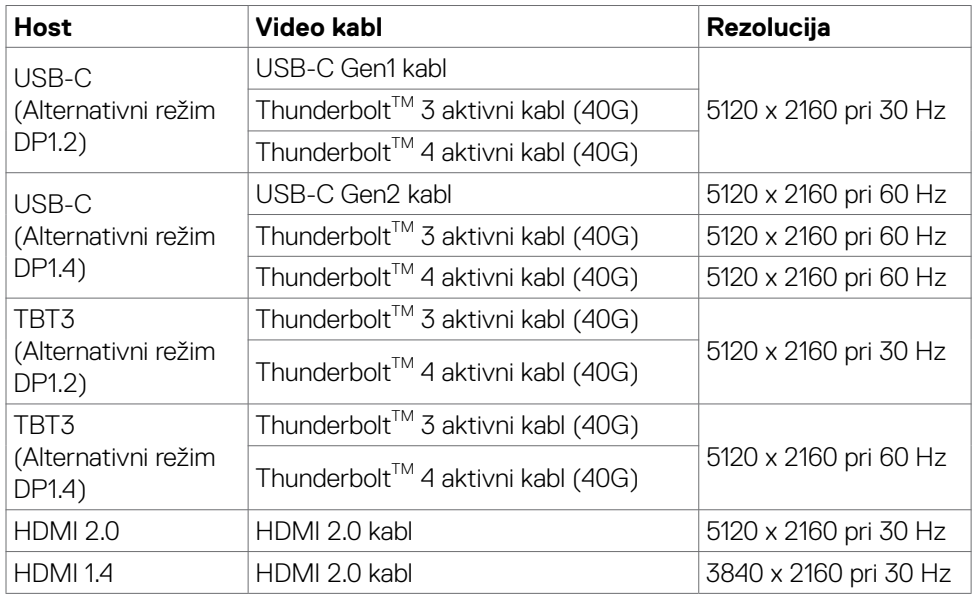

#### **USB – propusni opseg**

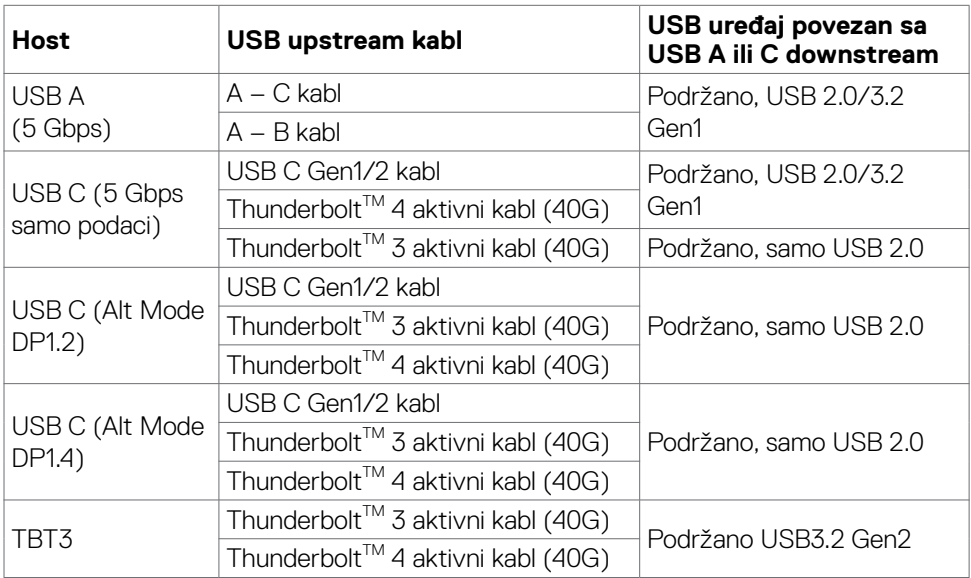

 $(\kappa_L)$ 

#### <span id="page-18-0"></span>**Dodele pinova**

#### **DP port (ulazni)**

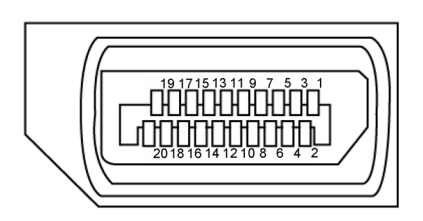

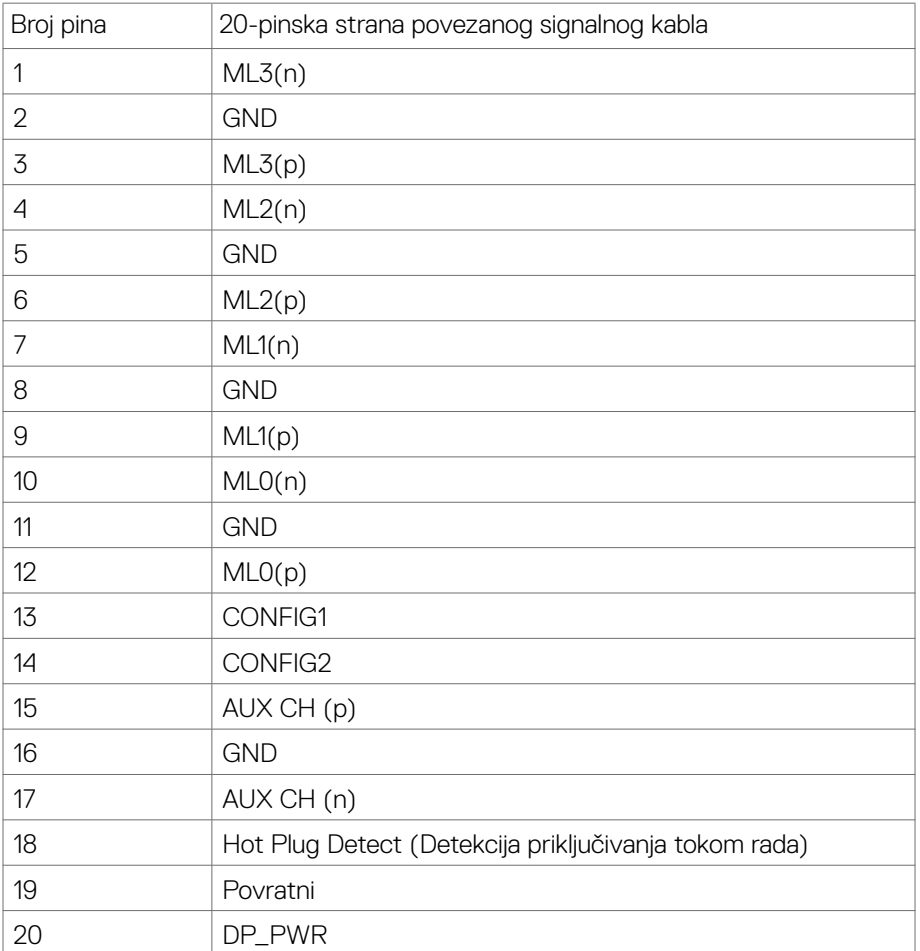

 **O vašem monitoru | 19**

(dell

#### **HDMI port**

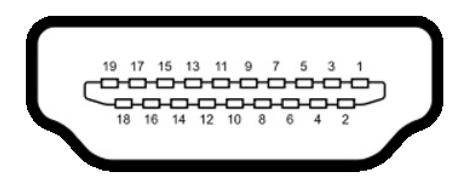

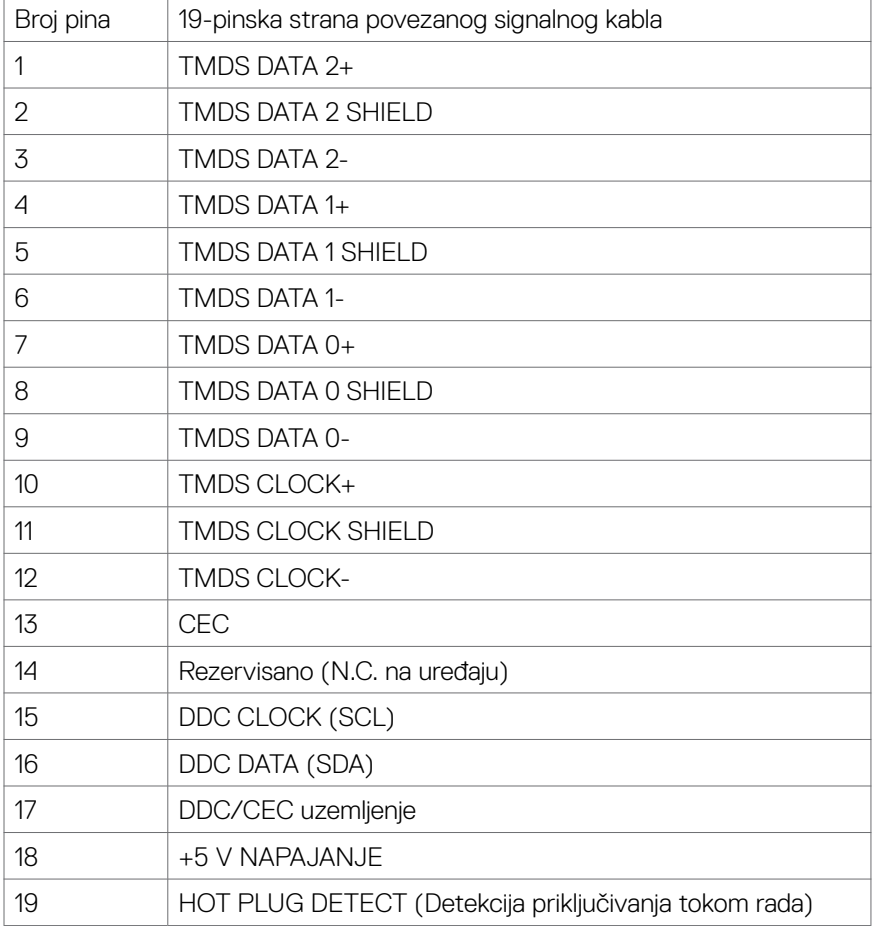

#### **Thunderbolt™ 3 (USB tip C) port**

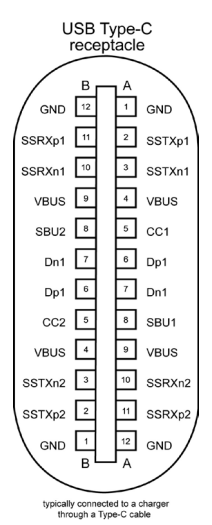

Pin Signal Pin Signal A1 GND B12 GND A2 SSTXp1 B11 SSRXp1 A3 SSTXn1 B10 SSRXn1 A4 VBUS B9 VBUS A5 | CC1 | B8 | SBU2 A6 Dp1 B7 Dn1 A7 Dn1 B6 Dp1 A8 SBU1 B5 CC2 A9 VBUS B4 VBUS A10 SSRXn2 B3 SSTXn2 A11 SSRXp2 B2 SSTXp2 A12 GND B1 GND

 **O vašem monitoru | 21**

DELL

#### **Univerzalna serijska magistrala (USB)**

Ovaj odeljak vam daje informacije o USB portovima koji su dostupni na monitoru.

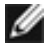

**MAPOMENA: Najviše 2 A na USB downstream portu (port sa ikonom**  $\leftarrow$ **f)** baterije) za uređaje koji podržavaju BC 1.2; najviše 1,0 A na druga 2 USB downstream porta; Najviše 3 A na USB downstream portu (portu sa ikonom ) za uređaje koji podržavaju 5 V / 3 A.

Monitor ima sledeće USB konektore:

- $\cdot$  5 downstream 3 na dnu, 2 s brzim pristupom
- 1 upstream

Port za punjenje – portovi sa ikonom  $\bullet$ GD baterije podržavaju brzo punjenje ako ie uređaj kompatibilan sa BC 1.2.USB tip C downstream port sa ikonom  $\begin{array}{|c|c|c|c|c|}\n\hline\n & & & \\\hline\n\end{array}$ podržava brzo punjenje ako je uređaj kompatibilan sa 5 V / 3 A.

NAPOMENA: USB portovi monitora rade samo kada je monitor uključen ili je u režimu pripravnosti. U režimu pripravnosti, ako je USB kabl (tip C – tip C) uključen, USB portovi mogu normalno da rade. U suprotnom, pogledajte podešavanje prikaza na ekranu za USB, ako je podešavanje "**Uključeno u režimu pripravnosti**" , onda USB može normalno da radi, u suprotnom USB je onemogućen. Ako isključite monitor i zatim ga uključite, može da bude potrebno nekoliko sekundi da bi povezani periferni uređaji nastavili s normalnim radom.

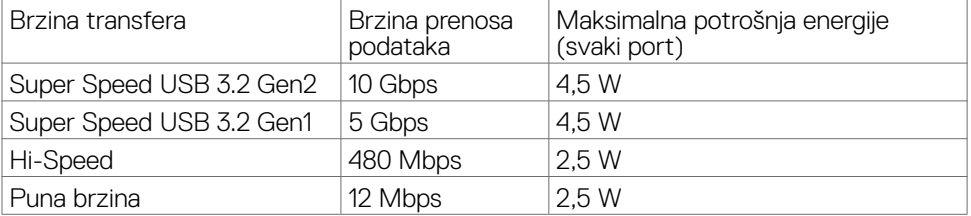

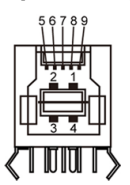

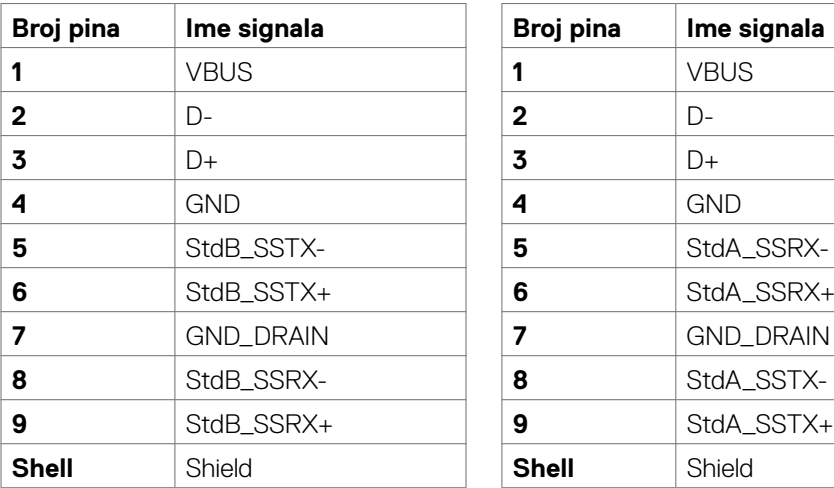

#### **USB upstream port USB downstream port**

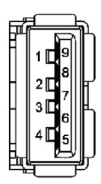

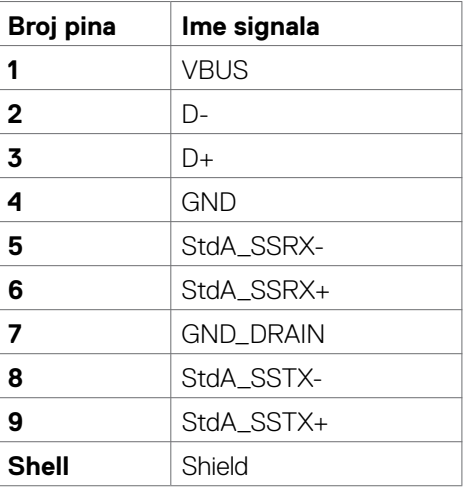

#### **RJ45 port (strana konektora)**

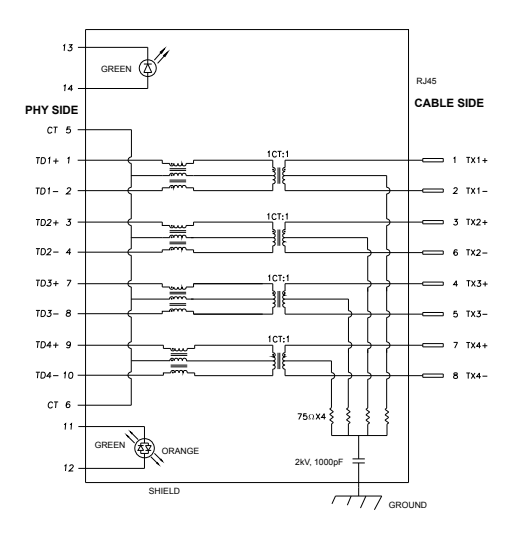

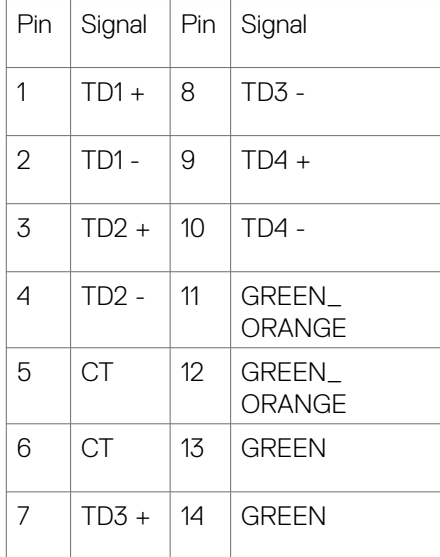

#### **Instalacija upravljačkog programa**

Instalirajte Realtek USB GBE Ethernet Controller Driver (Upravljački program za mrežni kontroler) za vaš sistem. Dostupan je za preuzimanje na lokaciji

[www.dell.com/support](http://www.dell.com/support) u okviru odeljka "Driver and download" (Upravljački programi i preuzimanja).

Network (RJ45) prenos podataka preko USB-C ima maksimalnu brzinu od 1000 Mbps.

**NAPOMENA: Ovaj mrežni (LAN) port je usaglašen sa 1000Base-T IEEE 802.3az, podržava funkciju Pass-thru MAC adrese (odštampana na etiketi modela), funkciju Wake-on-LAN (WOL) iz režima pripravnosti (samo S3) i funkciju PXE Boot; ove tri funkcije zavise od podešavanja u BIOS-u i verzije operativnog sistema.**

<span id="page-24-0"></span>Status svetleće diode konektora RJ45:

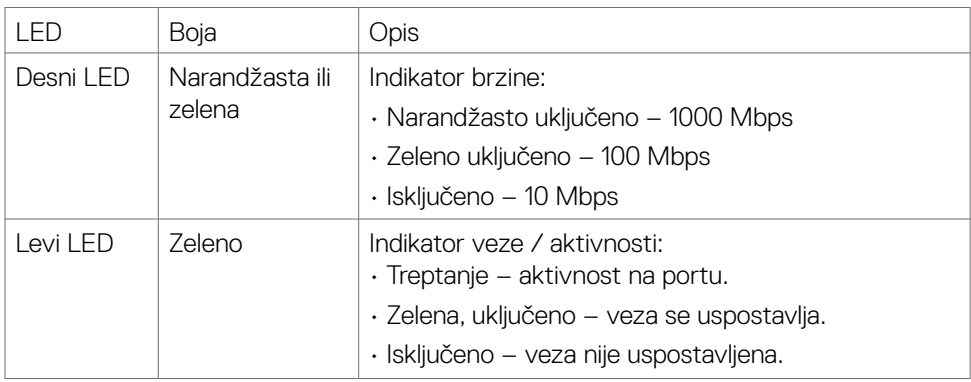

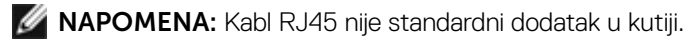

### **Plug-and-Play**

Ovaj monitor možete da instalirate u bilo koji sistem kompatibilan s funkcijom "Plug and Play". Monitor računarskom sistemu automatski dostavlja svoje Extended Display Identification Data (EDID) (podatke o proširenom prikazu) koristeći protokole Display Data Channel (DDC), tako da sistem može da izvrši samostalnu konfiguraciju i optimizuje podešavanja monitora. Većina instalacija monitora su automatske, a ako želite možete da izaberete druga podešavanja. Za više informacija o menjanju postavki monitora pogledajte **[Korišćenje monitora.](#page-40-1)**

### **Kvalitet LCD monitora i politika u vezi piksela**

Tokom procesa proizvodnje LCD monitora, nije neobično da jedan ili više piksela budu fiksirani u nepromenjenom stanju, što se teško primećuje i ne utiče na kvalitet ili upotrebljivost ekrana. Za više informacija o politici o pikselima LCD monitora pogledajte veb-lokaciju za podršku kompanije Dell na: **[www.dell.com/pixelguidelines](http://www.dell.com/pixelguidelines)**.

### <span id="page-25-0"></span>**Ergonomija**

**OPREZ: Nepravilna ili dugotrajna upotreba tastature može za posledicu imati povredu.**

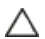

#### **OPREZ: Rad s monitorom tokom dužeg vremenskog perioda može imati za posledicu naprezanje očiju.**

Za udobnost i efikasnost pratite sledeća uputstva prilikom podešavanja i korišćenja radne stanice računara:

- • Postavite računar tako da su monitor i tastatura direktno ispred vas dok radite. U prodaji su dostupne posebne police pomoću kojih možete da pravilno postavite tastaturu.
- • Da biste smanjili rizik od naprezanja očiju i bolova u predelu vrata/ruku/ leđa/ramena usled korišćenja monitora tokom dužeg vremenskog perioda, preporučujemo sledeće:
	- 1. Ekran treba da bude udaljen između 50 i 70 cm (20 28 inča) od vaših očiju.
	- 2. Često trepćite da biste ovlažili oči ili ovlažite oči vodom posle dugotrajne upotrebe monitora.
	- 3. Pravite redovne i česte pauze u trajanju od 20 minuta na svaka dva sata.
	- 4. Skrenite pogled sa monitora i posmatrajte predmet koji je udaljen najmanje 20 metara tokom najmanje 20 sekundi za vreme pauze.
	- 5. Uradite istezanja da biste umanjili napetost u predeli vrata, ruku, leđa i ramena tokom pauze.
- • Proverite da li je ekran monitora u nivou očiju ili neznatno ispod kada sedite ispred monitora.
- • Podesite nagib monitora i njegova podešavanja kontrasta i osvetljenosti.
- • Prilagodite ambijentalno osvetljenje oko vas (kao što su svetla na plafonu, radne lampe i zavese ili roletne na obližnjim prozorima) da biste umanjili odraz i odsjaj na ekranu monitora.
- Koristite stolicu koja pruža dobru potporu za donji deo leđa.
- • Držite podlaktice vodoravno tako da zglobovi budu u neutralnom, udobnom položaju dok koristite tastaturu ili miš.
- Uvek ostavite prostor za odmaranje ruku dok koristite tastaturu ili miš.
- Neka vam nadlaktice budu normalno nasloniene s obe strane.
- • Stopala treba da vam budu ravno oslonjena na pod.
- • Kada sedite, vodite računa da vam se težina nogu oslanja na stopala, a ne na prednji deo sedišta. Podesite visinu stolice ili po potrebi koristite oslonac za noge da biste zadržali pravilno držanje.
- • Obavljajte različite radne aktivnosti. Pokušajte da organizujete svoj posao tako da ne morate da sedite i radite tokom dužeg vremenskog perioda. Pokušajte da ustanete i stojite ili prošetate okolo u redovnim intervalima.

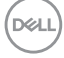

• Iz prostora ispod radnog stola potrebno je ukloniti prepreke i kablove ili kablove za napajanje koji mogu ometati udobno sedenje ili predstavljati potencijalnu opasnost od saplitanja.

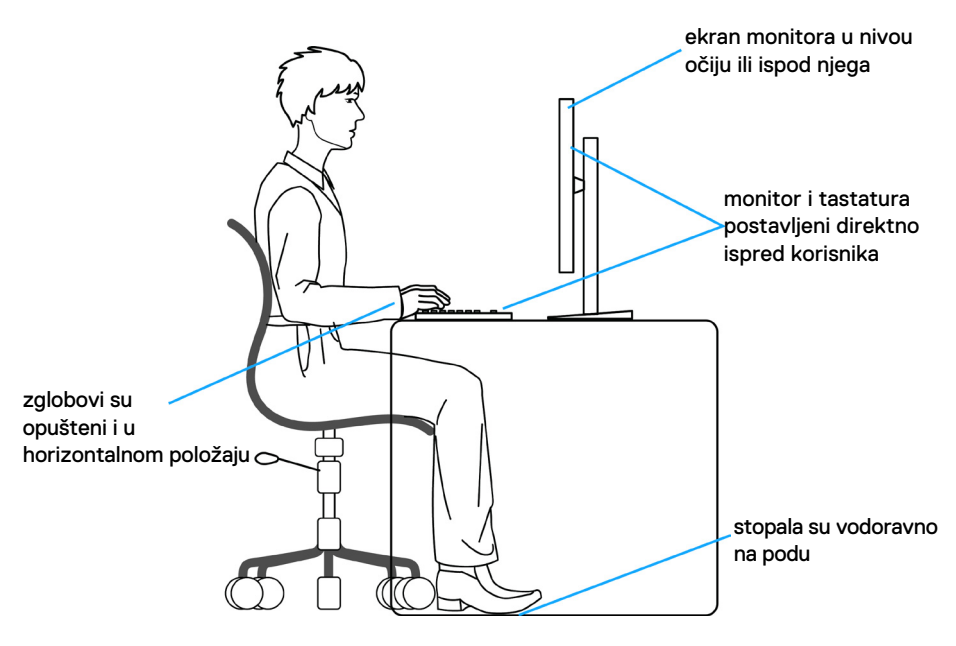

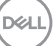

### <span id="page-27-0"></span>**Rukovanje i pomeranje ekrana**

Da biste bili sigurni da se monitorom bezbedno rukuje prilikom podizanja ili pomeranja, pratite dole navedene smernice:

- • Pre pomeranja ili podizanja monitora, isključite računar i monitor.
- • Isključite sve kablove iz monitora.
- Stavite monitor u originalnu kutiju, koristeći originalne materijale za pakovanje.
- $\cdot$  Čvrsto držite donju ivicu i stranu monitora, a da pri tom ne pritiskate prejako monitor prilikom podizanja ili premeštanja.

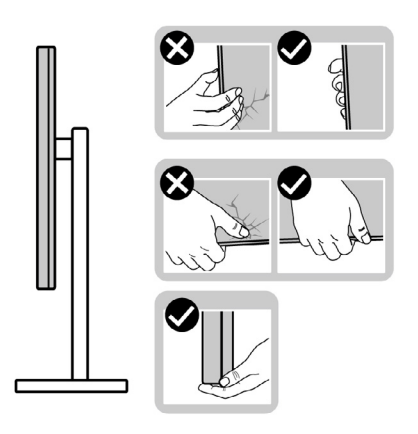

• Kada podižete ili pomerate monitor ekran treba da bude okrenut od vas i pri tom ne pritiskajte površinu ekrana da biste izbegli ogrebotine ili oštećenja.

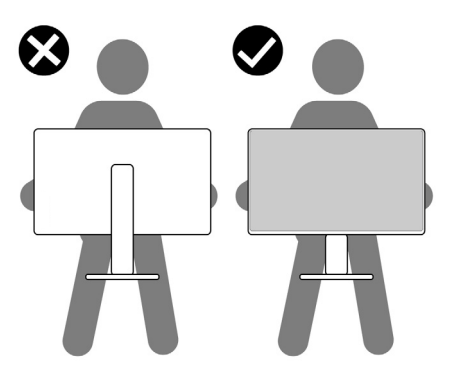

• Kada transportujete monitor, izbegavajte nagle udare ili potrese monitora.

**D**&LI

<span id="page-28-0"></span>• Kada podižete ili pomerate monitor, nemojte ga okretati naopako dok držite bazu postolja ili nosač. To može imati za posledicu slučajno oštećenje monitora ili prouzrokovati ličnu povredu.

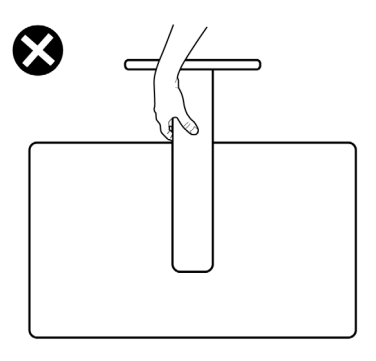

### **Smernice za održavanje**

### **Čišćenje vašeg monitora**

**UPOZORENJE: Pre čišćenja monitora, isključite strujni kabl monitora iz električne utičnice.**

#### **OPREZ: Pročitajte sledeća [Bezbednosna uputstva](#page-4-1) pre čišćenja monitora.**

Za najbolje prakse pratite ova uputstva u dolenavedenoj listi prilikom raspakivanja i čišćenja monitora ili rukovanja vašim monitorom:

- • Da biste očistili antistatički ekran, blago pokvasite vodom meku, čistu krpu. Ako je moguće, koristite posebne maramice za čišćenje ekrana ili rastvor pogodan za antistatički premaz. Ne koristite benzen, razređivač, amonijak, abrazivna sredstva za čišćenje niti kompresovani vazduh.
- • Za čišćenje monitora koristite meku, blago nakvašenu krpu. Izbegnite korišćenje bilo koje vrste deterdženta, pošto određeni deterdženti ostavljaju mlečni film na monitoru.
- · Ako primetite beli prah prilikom raspakivanja monitora, obrišite ga krpom.
- · Pažljivo postupajte s monitorom, pošto monitori tamnije boje mogu zadobiti ogrebotine bele boje, koje će biti uočljivije nego na monitoru svetle boje.
- • Da biste pomogli da se zadrži najbolji kvalitet slike na monitoru, koristite čuvar ekrana koji se dinamički menja i isključite monitor kada nije u upotrebi.

 **O vašem monitoru | 29**

DØLI

## <span id="page-29-0"></span>**Podešavanje monitora**

### **Povezivanje postolja**

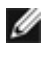

**NAPOMENA: Nosač i osnova postolja su odvojeni od monitora kada se šalje iz fabrike.**

**NAPOMENA: Sledeća uputstva važe samo za postolje koje je isporučeno zajedno s vašim monitorom. Ako povezujete postolje koje ste kupili od nekog drugog proizvođača, pratite uputstva za podešavanje koja su priložena uz to postolje.**

#### **Da biste montirali postolje monitora:**

- **1.** Poravnajte i postavite nosač na bazu postolja.
- **2.** Otvorite ručicu vijka na dnu baze postolja i okrenite ga u smeru kretanja kazaljki na satu da biste fiksirali sklop postolja.
- **3.** Zatvorite ručicu s vijkom.

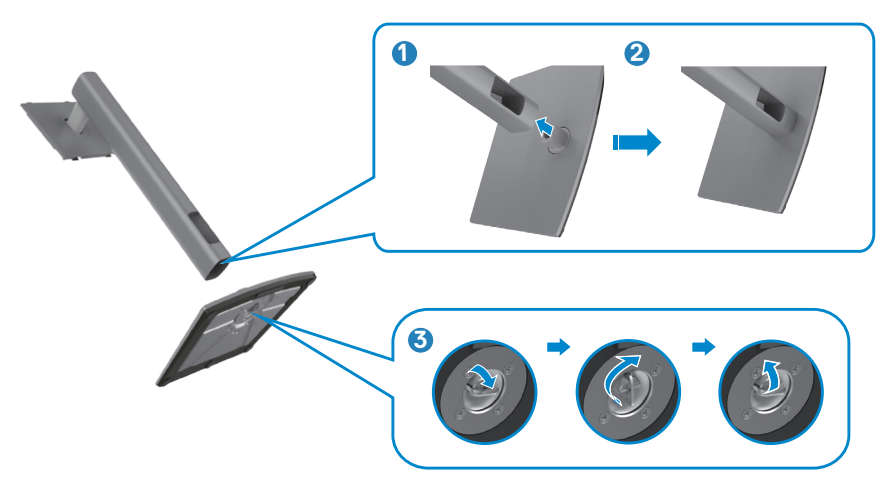

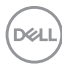

**4.** Otvorite zaštitni poklopac na monitoru za pristup VESA prorezu na monitoru.

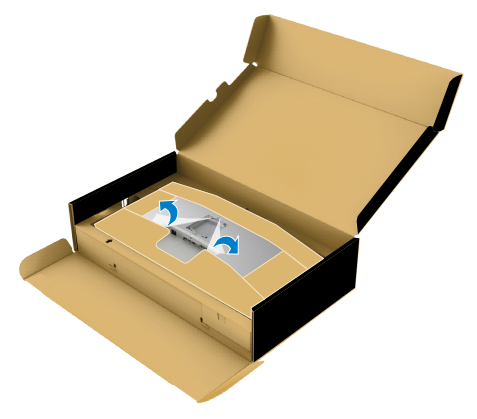

**5.** Povucite jezičke na nosaču u otvore na zadnjem poklopcu monitora i spustite sklop postolja da biste ga fiksirali na mesto.

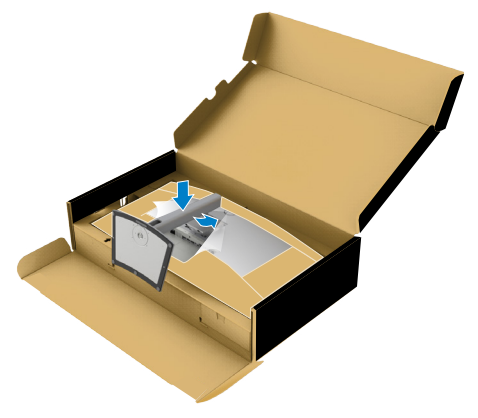

**6.** Držite nosač postolja i pažljivo podignite monitor, a zatim ga postavite na ravnu površinu.

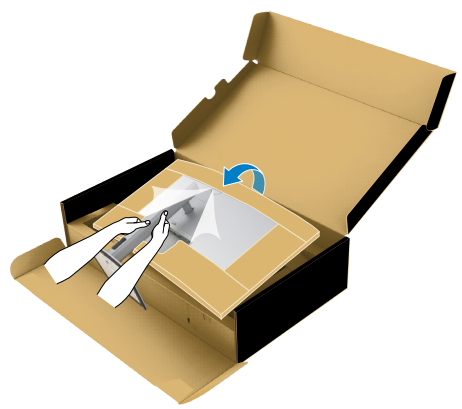

- **NAPOMENA: Čvrsto držite nosač prilikom podizanja monitora da biste izbegli slučajno oštećenje.**
	- **7.** Odvojite papirno jastuče sa monitora.

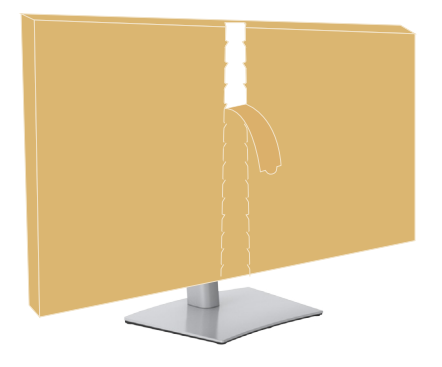

### <span id="page-32-0"></span>**Upotreba nagiba, okretanja i podešavanja visine**

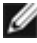

**NAPOMENA: Sledeća uputstva važe samo za postolje koje je isporučeno zajedno s vašim monitorom. Ako povezujete postolje koje ste kupili od nekog drugog proizvođača, pratite uputstva za podešavanje koja su priložena uz to postolje.**

#### **Nagib, okretanje i podešavanje visine**

Kada je postolje povezano s monitorom, možete da nagnete ili okrećete monitor za postizanje najudobnijeg ugla gledanja.

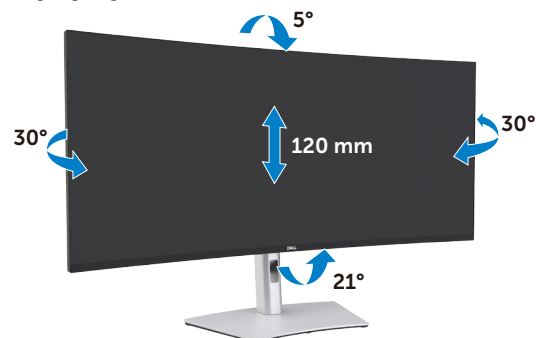

**NAPOMENA: Postolje je odvojeno prilikom otpreme monitora iz fabrike.**

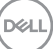

### <span id="page-33-0"></span>**Povezivanje monitora**

**UPOZORENJE: Pre nego što počnete bilo koji postupak u ovom odeljku, pratite [Bezbednosna uputstva](#page-4-1).**

#### **Da biste povezali monitor s računarom:**

- 1. Isključite svoj računar.
- 2. Povežite vaš monitor s računarom pomoću DisplayPort ili HDMI kabla i Thunderbolt™ 4 (USB tip C) aktivnog kabla.
- 3. Uključite monitor.
- 4. Izaberite odgovarajući izvor ulaza s menija na ekranu monitora i zatim uključite računar.
- **NAPOMENA: Podrazumevano podešavanje za U4021QW je DisplayPort 1.4. DisplayPort 1.1 grafička kartica možda neće normalno prikazati. Pogledajte "Problemi specifični za proizvod − nema slike kada koristite Thunderbolt**™ **[vezu s računarom"](#page-76-0) da biste promenili podrazumevano podešavanje.**

#### **Povezivanje HDMI kabla**

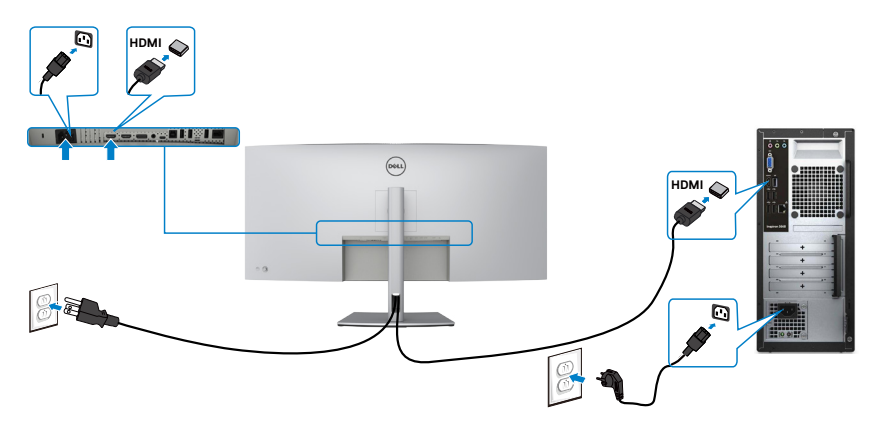

#### **Prebacivanje na nižu / višu primarnu rezoluciju**

- 1. Pritisnite dugme džojstika da biste pokrenuli glavni meni prikaza na ekranu.
- 2. Pomerite džojstik da biste izabrali **input source (Izvor ulaza)**.

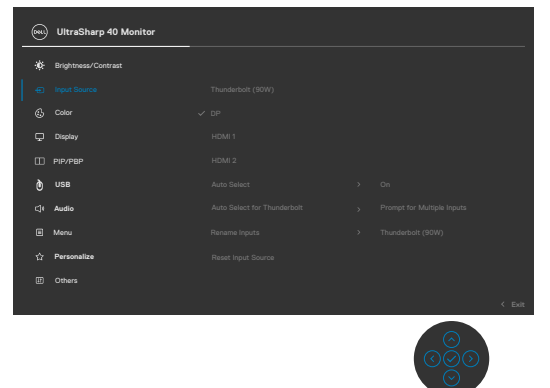

3. Pomerite džojstik nagore ili nadole da biste izabrali **HDMI 1/HDMI 2**, pritisnite i držite džojstik 8 sekundi, prikazaće se sledeća poruka:

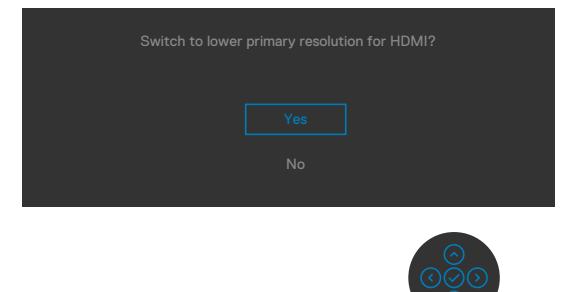

- 4. Izaberite **Yes (Da)** da biste prebacili sa HDMI 2.0 (podrazumevano) na HDMI 1.4 (ili izaberite No (Ne) da biste otkazali ovu operaciju).
- 5. Ponovite ponovo korake 3 i 4 da biste prebacili sa HDMI 1.4 na HDMI 2.0.

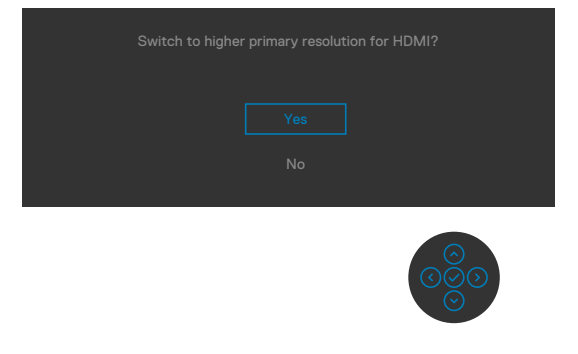

DELL

#### **Povezivanje DP kabla**

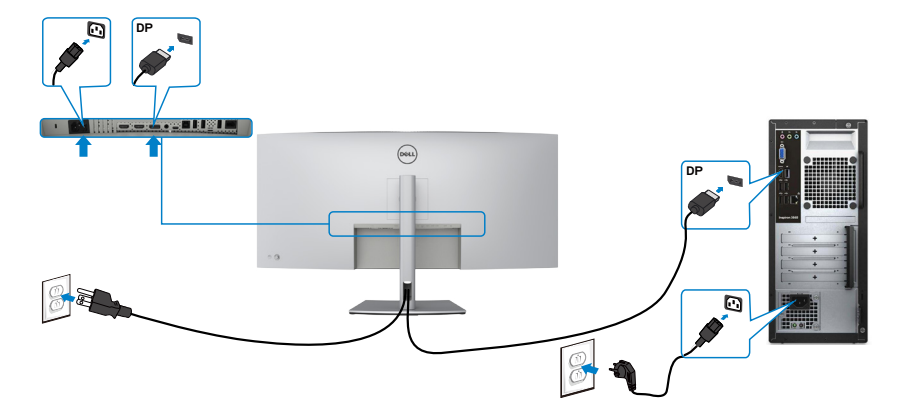

#### **Povezivanje USB kabla**

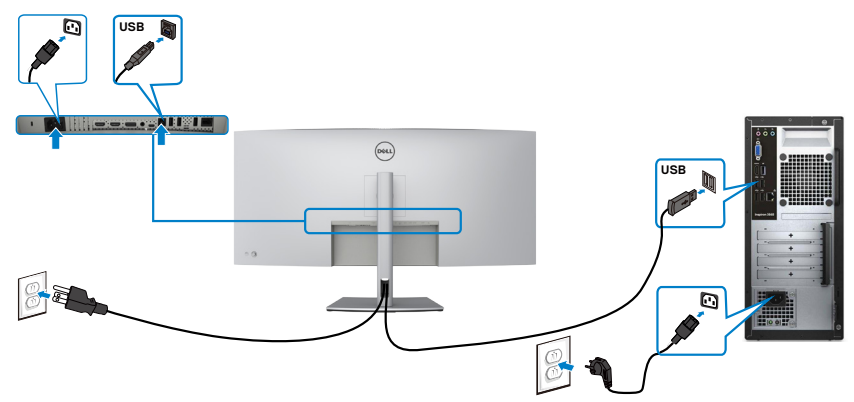

#### **Povezivanje Thunderbolt™ 4 (USB tip C) aktivnog kabla**

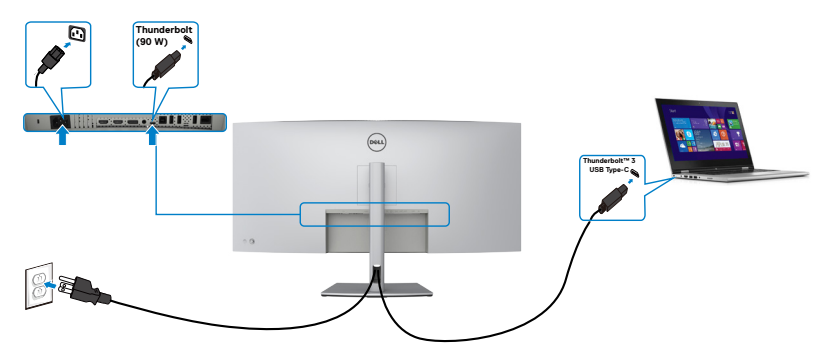
Thunderbolt™ 3 (90 W) port na vašem monitoru:

- • Može se koristiti kao Thunderbolt™ 3 ili DisplayPort 1.4, alternativno.
- • Podržava USB Power Delivery (PD) napajanje preko USB-a, s profilima do najviše 90 W.

**NAPOMENA: Bez obzira na zahtev u vezi s napajanjem / stvarnu potrošnju energije vašeg laptopa ili preostalo vreme korišćenja napajanja baterije, monitor Dell U4021QW je dizajniran tako da obezbedi napajanje do najviše 90 W za vaš laptop.**

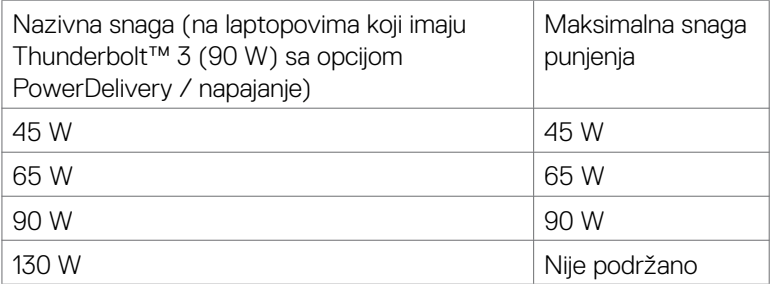

### **Povezivanje monitora s kablom RJ45 (opciono)**

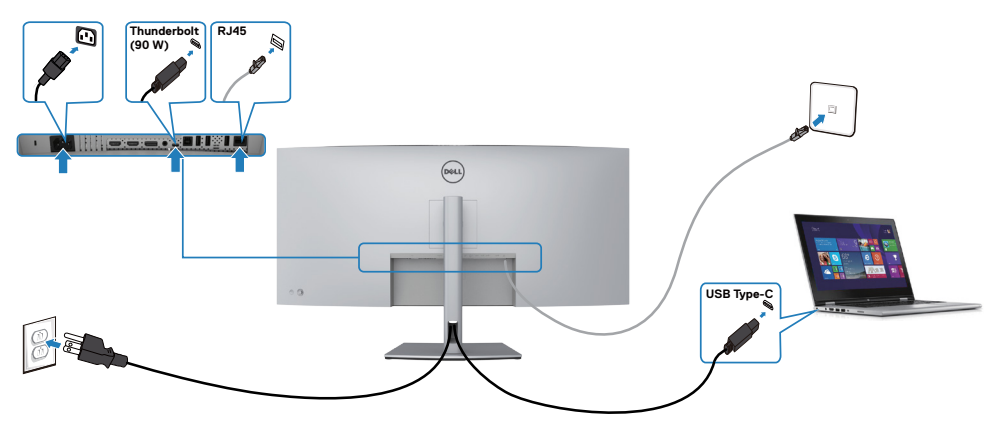

.<br>D&Ll

### **Slaganje kablova**

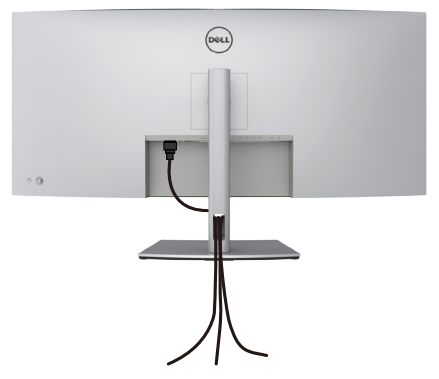

Kada povežete sve potrebne kablove s vašim monitorom i računarom, (pogledajte **[Povezivanje monitora](#page-33-0)** za povezivanje kablova), složite sve kablove kao što je gore prikazano.

### **Obezbeđivanje vašeg monitora pomoću Kensington brave (opciono)**

Prorez za bezbednosnu bravu se nalazi sa strane monitora. (Pogledajte **[Prorez za](#page-10-0)  [bezbednosnu bravu](#page-10-0)**)

Za više informacija o korišćenju Kensington brave (posebno se kupuje) pogledajte dokumentaciju koja je priložena uz bravu.

Pričvrstite monitor za sto pomoću Kensington sigurnosne brave.

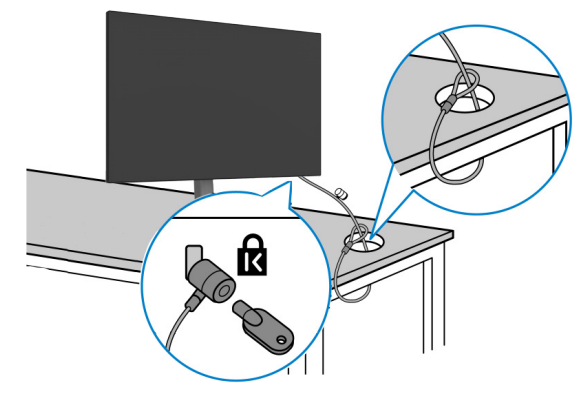

**NAPOMENA: Slika služi isključivo u ilustrativne svrhe. Izgled brave se može razlikovati.**

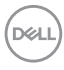

## **Uklanjanje postolja monitora**

 $\triangle$  OPREZ: Da biste sprečili nastanak ogrebotina na LCD ekranu za vreme uklanjanja **nosača, obavezno postavite monitor na meku i čistu površinu.**

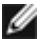

**NAPOMENA: Sledeća uputstva važe samo za postolje koje je isporučeno zajedno s vašim monitorom. Ako povezujete postolje koje ste kupili od nekog drugog proizvođača, pratite uputstva za podešavanje koja su priložena uz to postolje.**

#### **Da biste uklonili postolje:**

- 1. Postavite monitor na meku krpu ili jastuk.
- 2. Pritisnite i držite dugme za odvajanje postolja.
- 3. Podignite postolje nagore i od monitora.

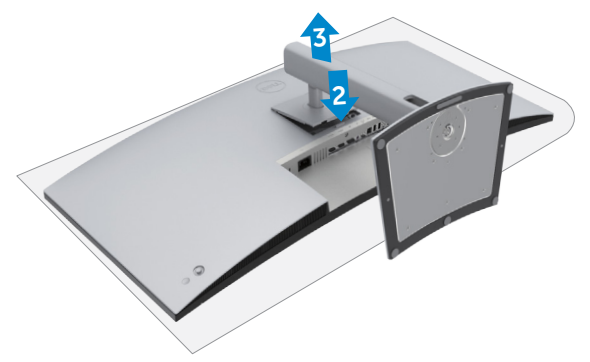

### **Montiranje na zid (opciono)**

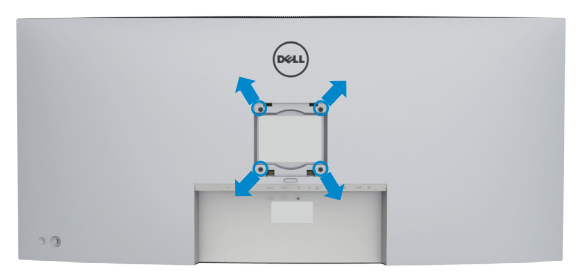

#### **NAPOMENA: Koristite vijke M4 x 10 mm da biste povezali monitor na komplet za montiranje na zid.**

Pogledajte uputstva koja su isporučena uz VESA kompatibilni komplet za montiranje na zid.

- 1. Postavite monitor na meku krpu ili na jastuk i na ravnu, stabilnu površinu.
- 2. Uklonite postolje.
- 3. Koristite Phillips krstasti odvijač da biste uklonili četiri vijka koji učvršćuju plastični poklopac.
- 4. Prikačite držač za montiranje iz kompleta za montiranje na zid za monitor.
- 5. Montirajte monitor na zid kao što je opisano u dokumentaciji koja je isporučena zajedno s kompletom za montiranje na zid.

**NAPOMENA: Predviđeno za korišćenje samo sa UL ili CSA ili GS navedenim nosačem za montiranje s minimalnim kapacitetom nosivosti/ opterećenja od 38 kg (83,76 lb).**

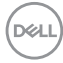

# **Korišćenje monitora**

## **Uključivanje monitora**

Pritisnite dugme da biste uključili monitor.

## **Korišćenje kontrole putem džojstika**

Koristite kontrolu putem džojstika sa zadnje strane monitora da biste izvršili podešavanja prikaza na ekranu.

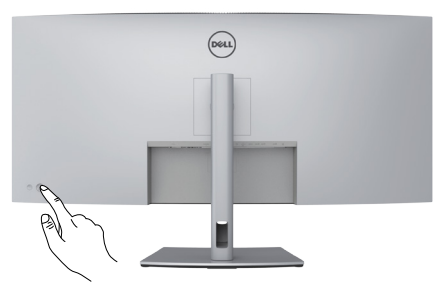

- 1. Pritisnite dugme džojstika da biste pokrenuli glavni meni prikaza na ekranu.
- 2. Pomerajte džojstik gore/dole/levo/desno za kretanje među opcijama.
- 3. Pritisnite dugme džojstika ponovo da biste potvrdili podešavanja i izašli.

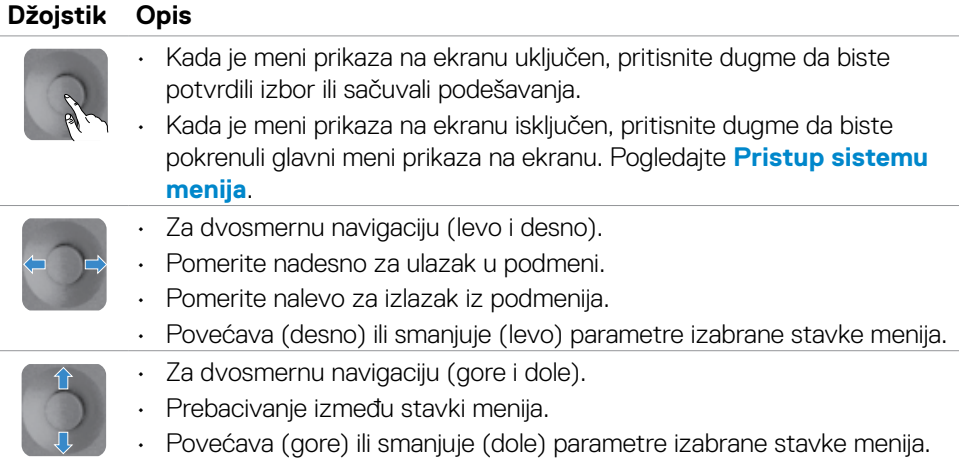

**D**&LI

Koristite kontrolu pomoću džojstika na zadnjoj strani monitora da biste podesili vrednosti slike. Kada koristite dugme da promenite podešavanja; prikaz na ekranu prikazuje numeričke vrednosti promene svake karakteristike.

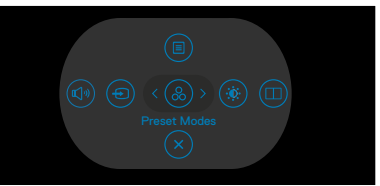

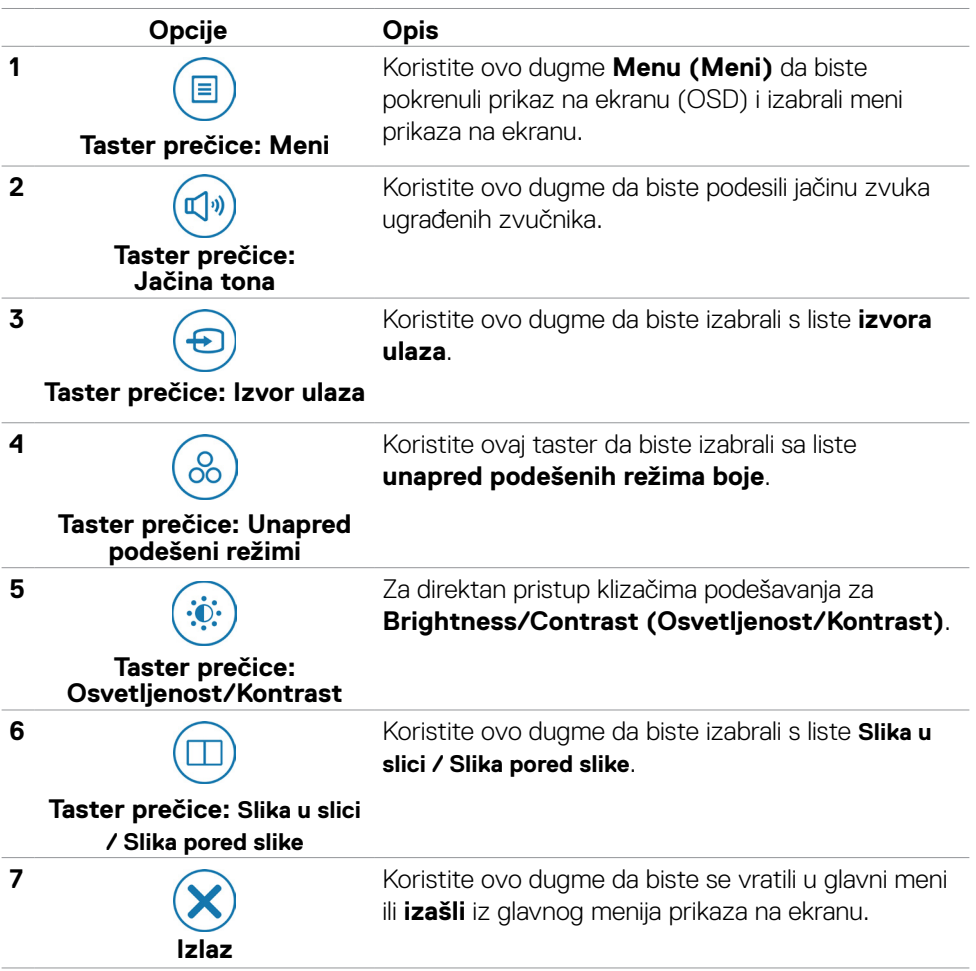

### **Upotreba funkcije zaključavanja prikaza na ekranu**

Možete da zaključate dugmad za kontrolu na prednjem panelu da biste sprečili pristup meniju prikaza na ekranu i/ili dugmetu za napajanje.

### **Koristite meni za zaključavanje da biste zaključali dugmad.**

1. Izaberite jednu od sledećih opcija.

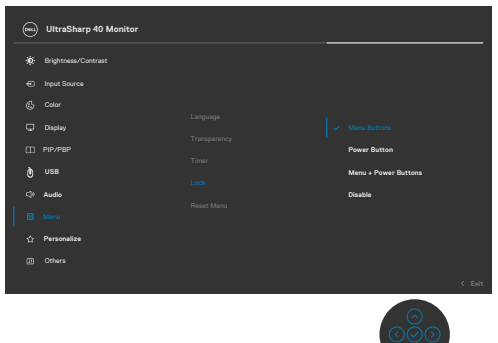

2. Pojavljuje se sledeća poruka.

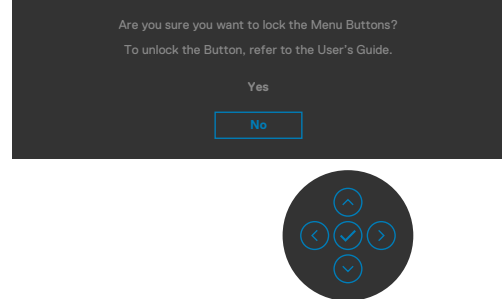

3. Izaberite Yes (Da) da biste zaključali dugmad. Posle zaključavanja, pritisak na bilo koje dugme za kontrolu će prikazati ikonu zaključavanja

DELL

#### **Koristite džojstik da biste zaključali dugmad.**

Pritisnite i držite levo dugme za usmeravanje džojstika četiri sekunde; na ekranu se prikazuje meni.

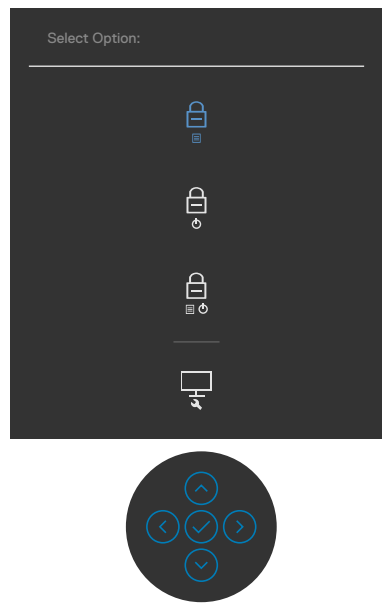

Izaberite jednu od sledećih opcija:

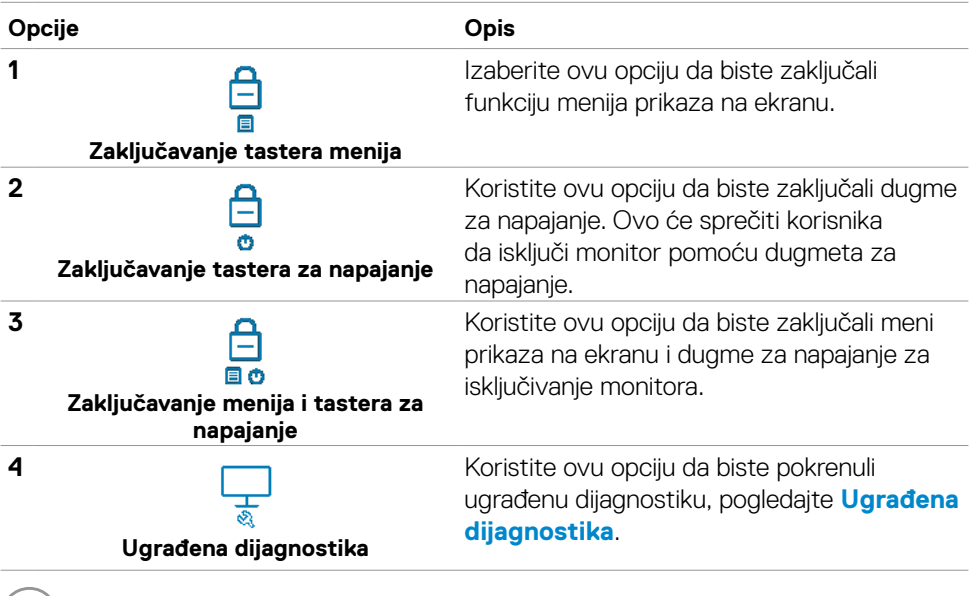

(dell

#### **Da biste otključali dugmad.**

Pritisnite i držite levo dugme navigacije džojstika četiri sekunde dok se na ekranu ne prikaže meni. Sledeća tabela opisuje opcije za otključavanje dugmadi na prednjem panelu.

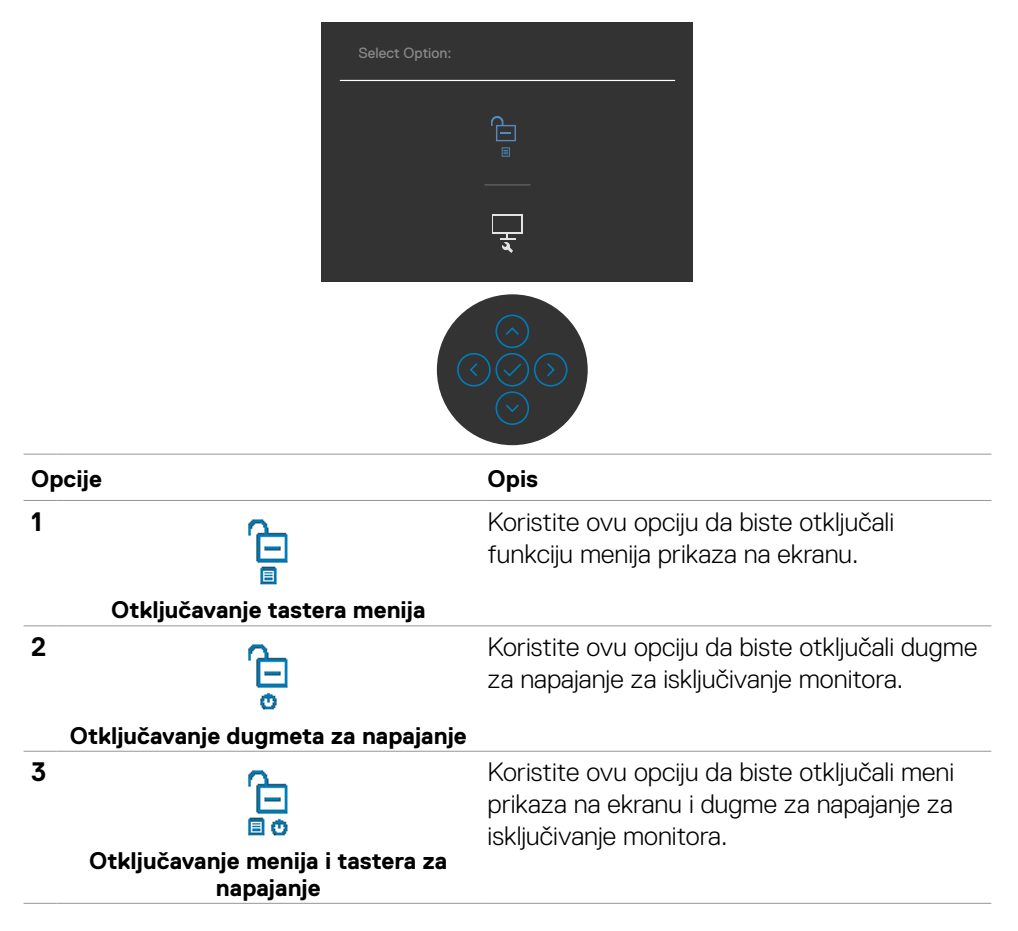

#### **Taster na prednjem panelu**

Koristite dugmad za kontrolu na prednjoj strani monitora da biste podesili vrednosti slike.

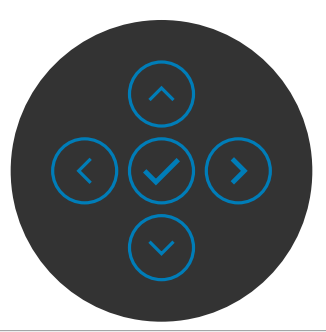

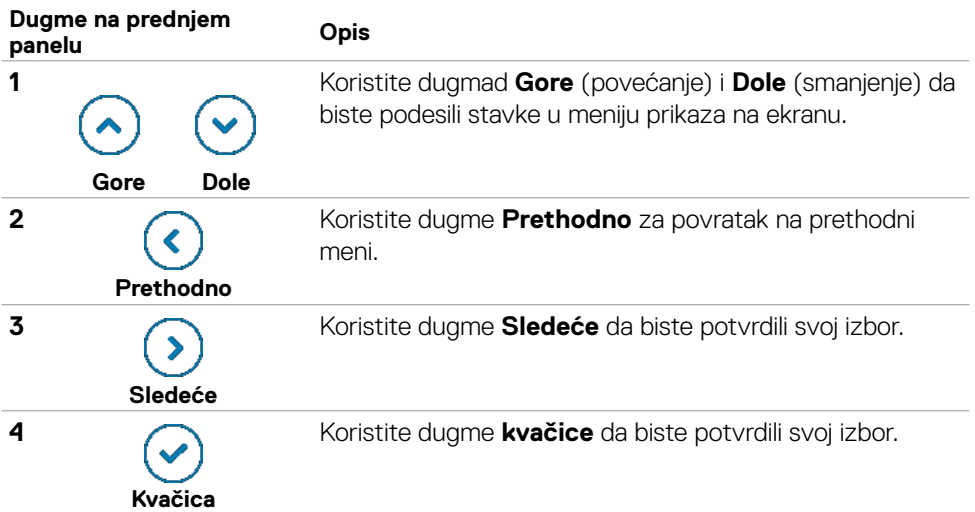

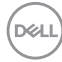

## <span id="page-46-1"></span>**Korišćenje menija prikaza na ekranu (OSD)**

### <span id="page-46-0"></span>**Pristupanje sistemu menija**

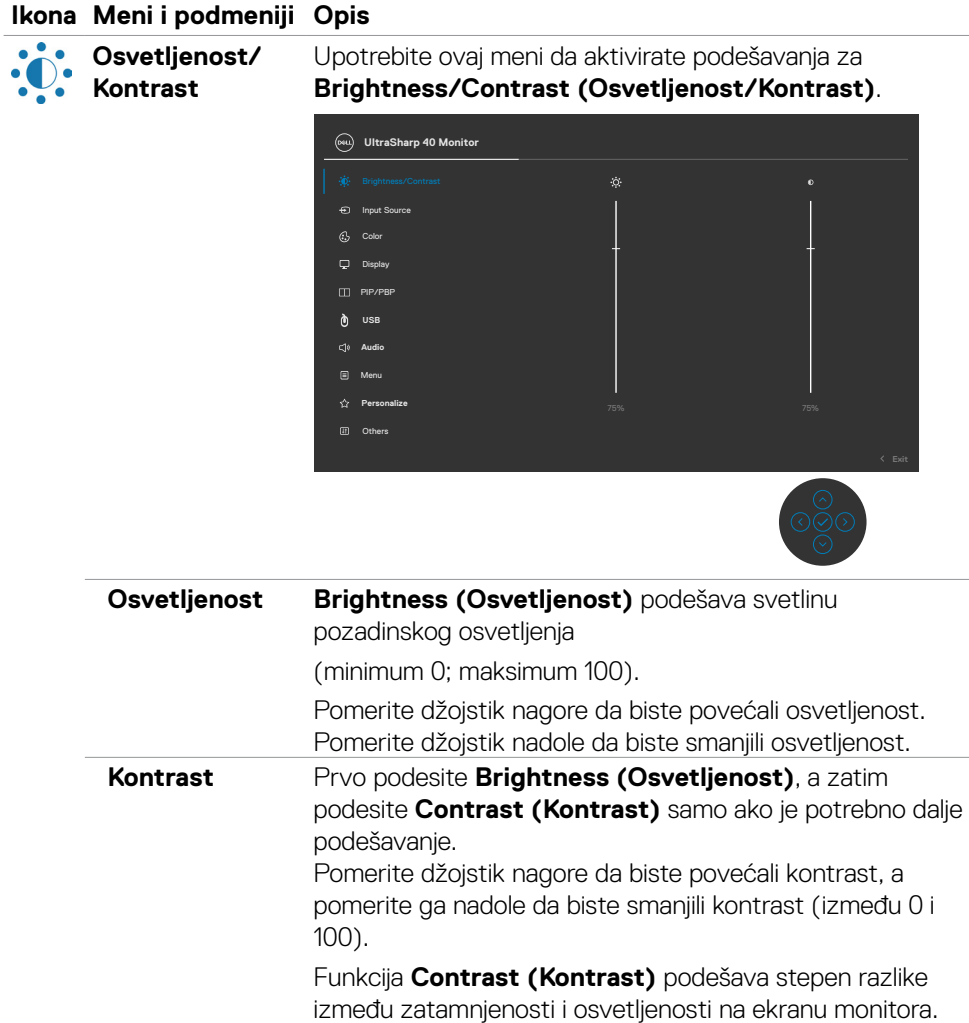

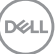

### <span id="page-47-0"></span>**Ikona Meni i podmeniji Opis Izvor ulaza** Koristite meni **Input Source (Izvor ulaza)** da biste birali između različitih video signala koji su povezani s vašim monitorom. Display **n** us**B Contrast**<br>Contrast **UltraSharp 40 Monitor Manu Audio Personalize** Others

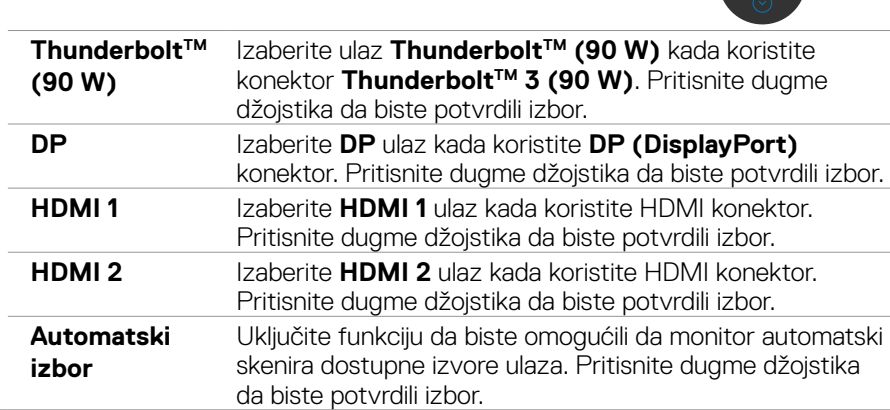

#### **Ikona Meni i podmeniji Opis Automatski izbor za ThunderboltTM** Omogućava vam da podesite automatski izbor za Thunderbolt™ na: • **Poruka za više ulaza**: uvek prikaži poruku video ulaza Prebaci na Thunderbolt™ kako bi korisnik mogao da izabere da li da prebaci ili ne. • Da: Monitor uvek prebacuje na Thunderbolt™ video bez postavljanja pitanja kada je Thunderbolt™ 3 povezan.  $\cdot$  Ne: Monitor NEĆE automatski prebaciti na Thunderbolt™ video s drugog dostupnog ulaza. **Preimenuj ulaze** Omogućava vam da preimenujete ulaze. **Poništi izvor ulaza** Poništava sva podešavanja u okviru podešavanja menija **Input Source (Izvor ulaza)** na fabrički podrazumevane vrednosti. **Boja** Koristite meni **Color (Boja)** za promenu režima podešavanja boje.  $\n **Disob**\n$ PIP/PBP Input Source **USB** Brightness/Contrast **UltraSharp 40 Monitor** Menu **Audio Personalize** Others

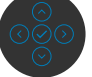

**D**&LI

#### **Ikona Meni i podmeniji Opis**

**Unapred podešeni režimi** Kada birate unapred podešene režime, sa liste možete da odaberete **Standard (Standardno), Movie (Film)**, **Game (Igra)**, **Color Temp (Temperatura boje)**., **Color Space (Prostor boje)** ili **Custom Color (prilagođena boja)**.

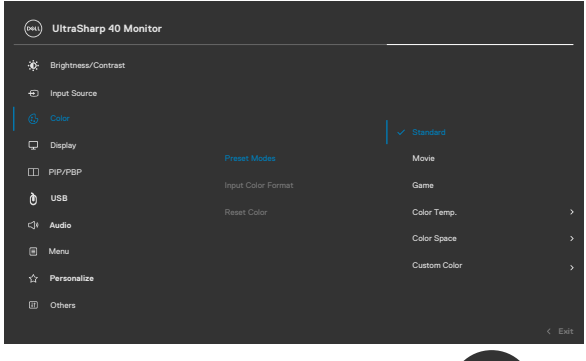

- 
- **• Standard (Standardno):** Podrazumevano podešavanje boje, ovaj monitor koristi ekran s niskim plavim svetlom i ima TUV sertifikat za smanjenje emisije plavog svetla radi kreiranja opuštenije i manje stimulativne slike prilikom čitanja sadržaja na ekranu.
- **• Movie (Film):** Idealno za filmove.
- **• Game (Igre):** Idealno za većinu gejming aplikacija.
- **• Color Temp. (Temperatura boje):** Kada je klizač postavljen na 5.000 K ekran izgleda topliji i ima crvenu/ žutu nijansu ili izgleda hladniji i ima plavu nijansu kada je klizač postavljen na 10.000 K.
- **• Color Space (Prostor boje):** Omogućava korisnicima da izaberu prostor boje: sRGB i DCI-P3 , podrazumevano podešavanje je sRGB.

**NAPOMENA:** Kada izaberete DCI-P3 kao prostor boje, svetlina pozadinskog osvetljenja će podrazumevano biti 50 cd/m2 (tipično). Možete ručno da podesite svetlinu pozadinskog osvetljenja korišćenjem funkcije Brightness (Osvetljenost) u okviru opcije Brightness/Contrast (Osvetljenost/Kontrast).

**• Custom Color (Prilagođena boja):** Omogućava vam da ručno izmenite podešavanja boje. Pritisnite levo i desno dugme džojstika da biste podesili vrednosti za crvenu, zelenu i plavu i kreirali sopstveni režim unapred podešene boje.

DELI

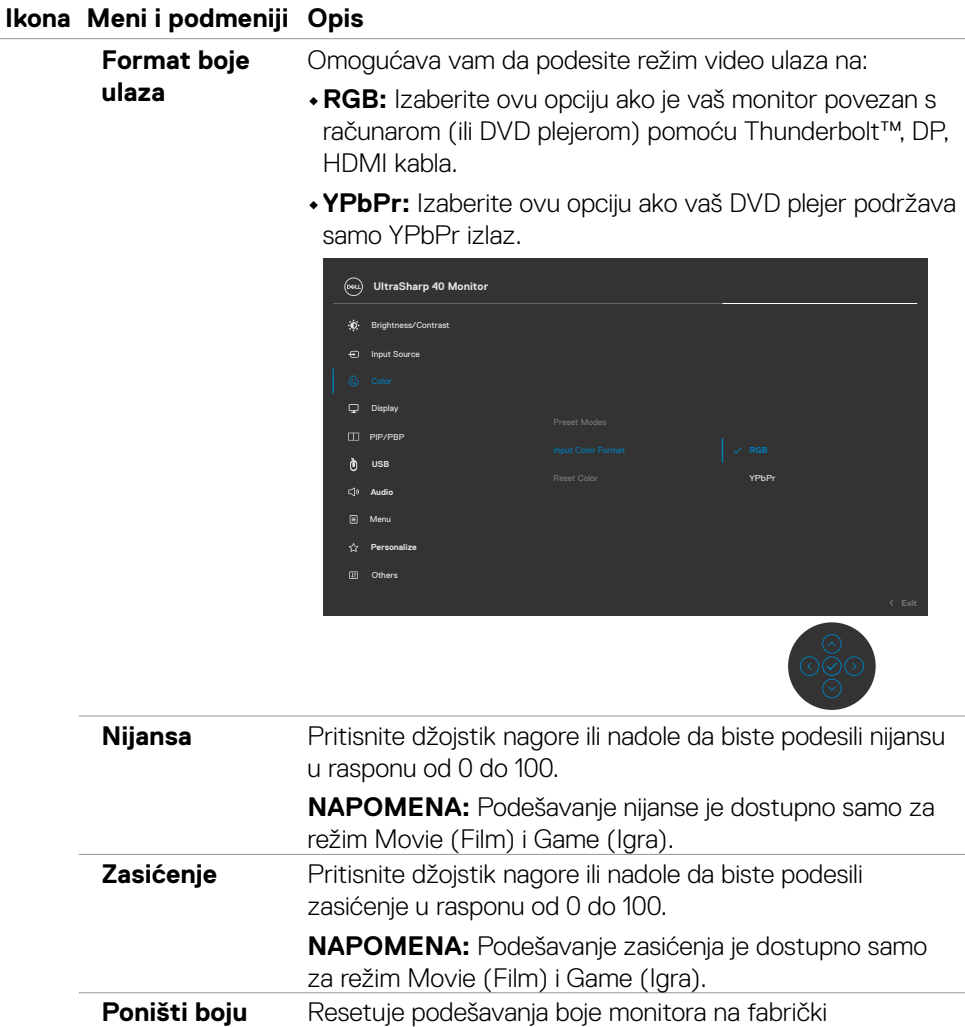

podrazumevana podešavanja.

(dell

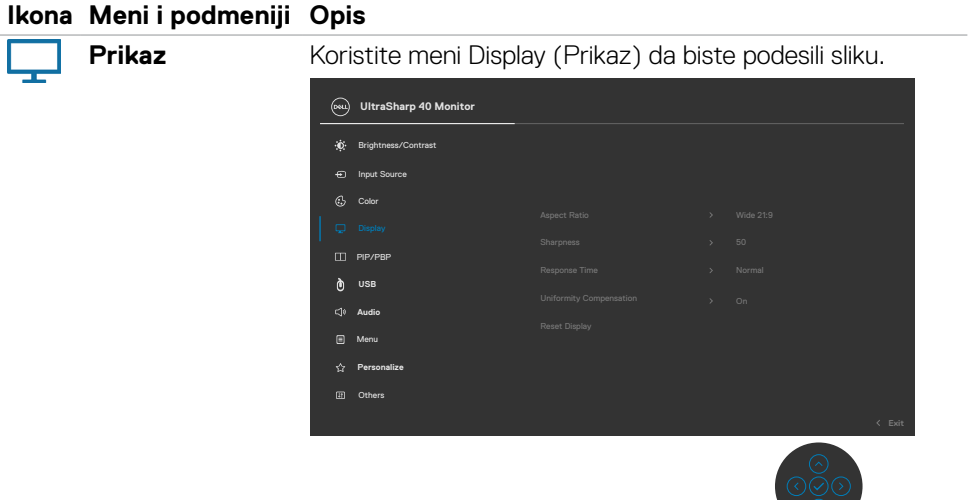

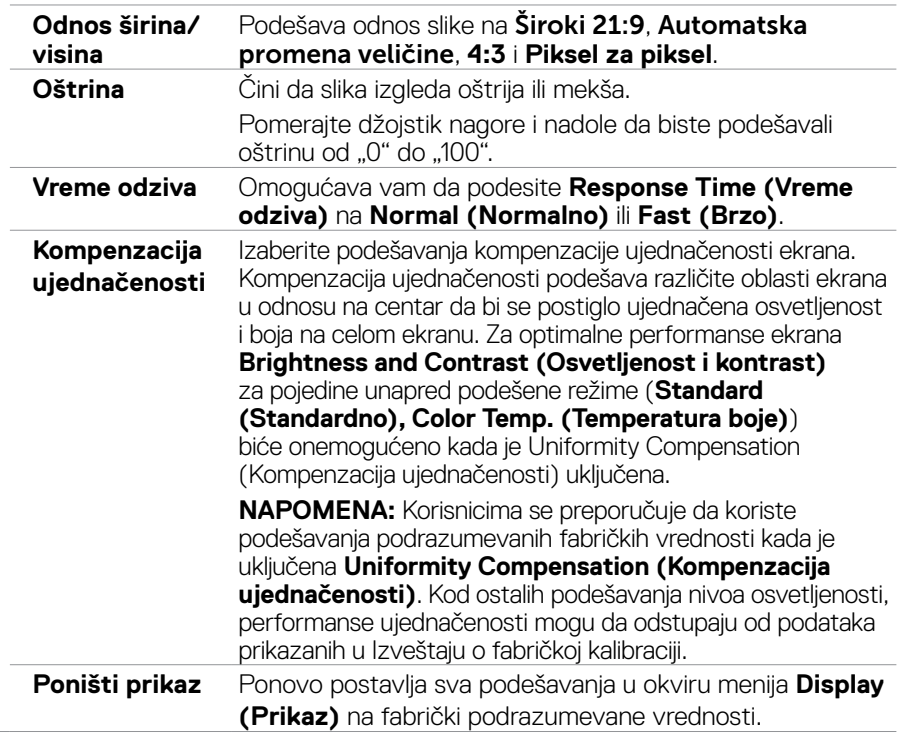

 $\bigcirc$ 

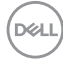

#### **Ikona Meni i podmeniji Opis Slika u slici / Slika**  Možete da gledate više slika istovremeno. **pored slike** Display Input Source  $C_2$  Color **USB** Brightness/Contrast **UltraSharp 40 Monitor Menu Audio Personalize** Others PIP/PBP Mode  $\rightarrow$  Off **Glavni prozor Potprozor** Thunderbolt™ underbolt™  $\begin{array}{|c|c|c|c|c|} \hline \text{hDMI} & \text{DP} & \text{HDMI} \\ \hline \text{I} & 1 & \end{array}$ 1 HDMI 2 Thunderbolt™ Machoole X √ √ √ √<br>(90 W) x √ √ √ DP │ √ │ x │ √ │ √ HDMI1  $\vee$   $\vee$   $\vee$   $\vee$ HDMI2 | √ |√ | √ | x **PIP/PBP režim** Podešava režim PIP (slika u slici) ili PBP (slika po slika). Ovu funkciju možete da deaktivirate izborom opcije isključeno. **Slika u slici/ slika po slika (potprozor)** Birajte između različitih video signala koji mogu da budu povezani s vašim monitorom za potprozor PIP/PBP. **USB prebacivanje** Izaberite da biste prebacivali između USB upstream izvora u režimu PBP. **Prebacivanje videa** Prebacivanje između videa u glavnom prozoru i potprozoru.

**Kontrast (potprozor)** Promena podešavanja kontrasta videa u potprozoru.

**D**&LI

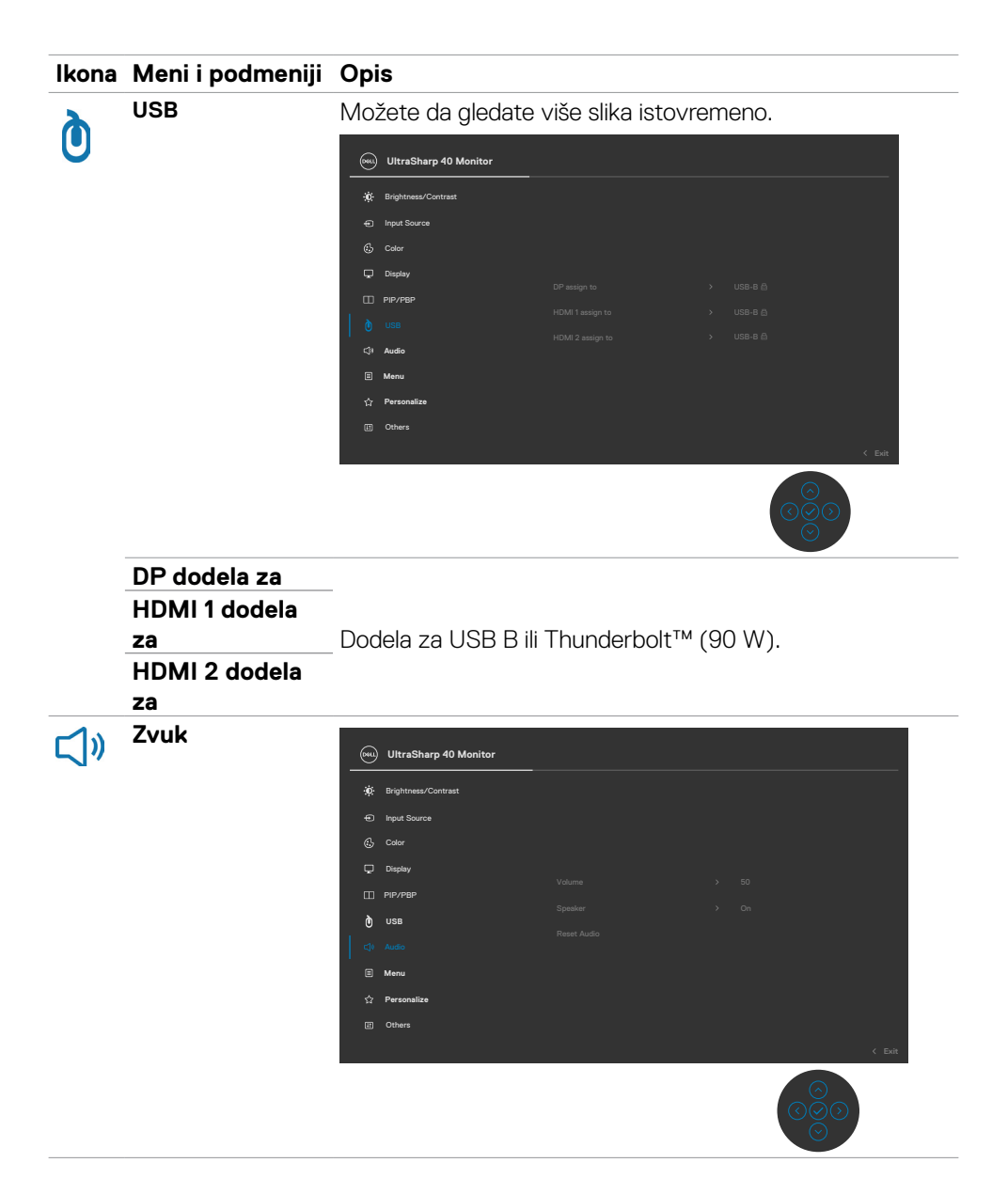

#### **54 | Korišćenje monitora**

DELL

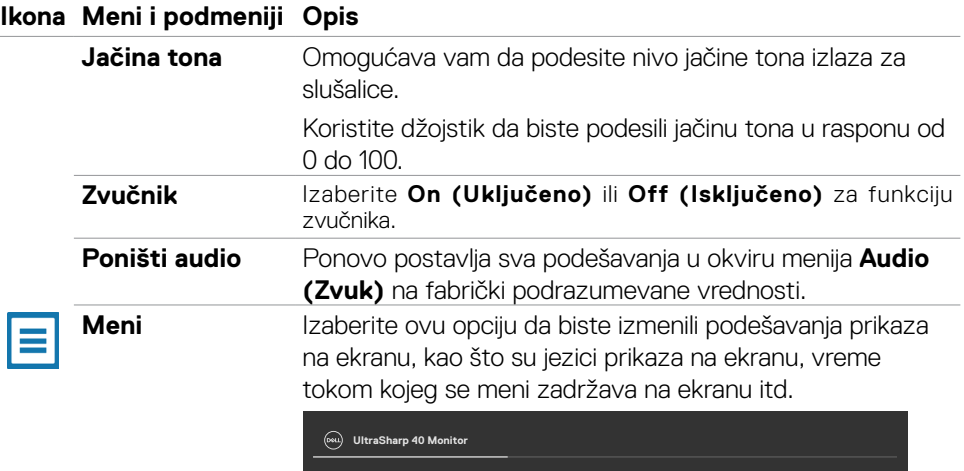

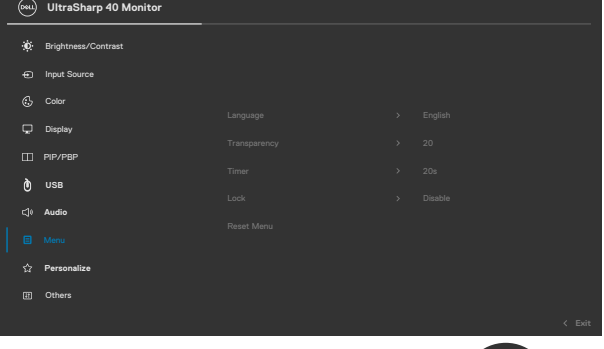

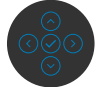

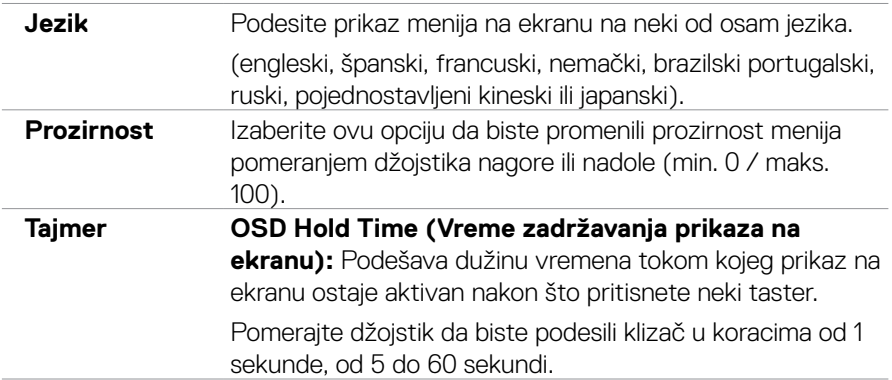

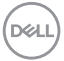

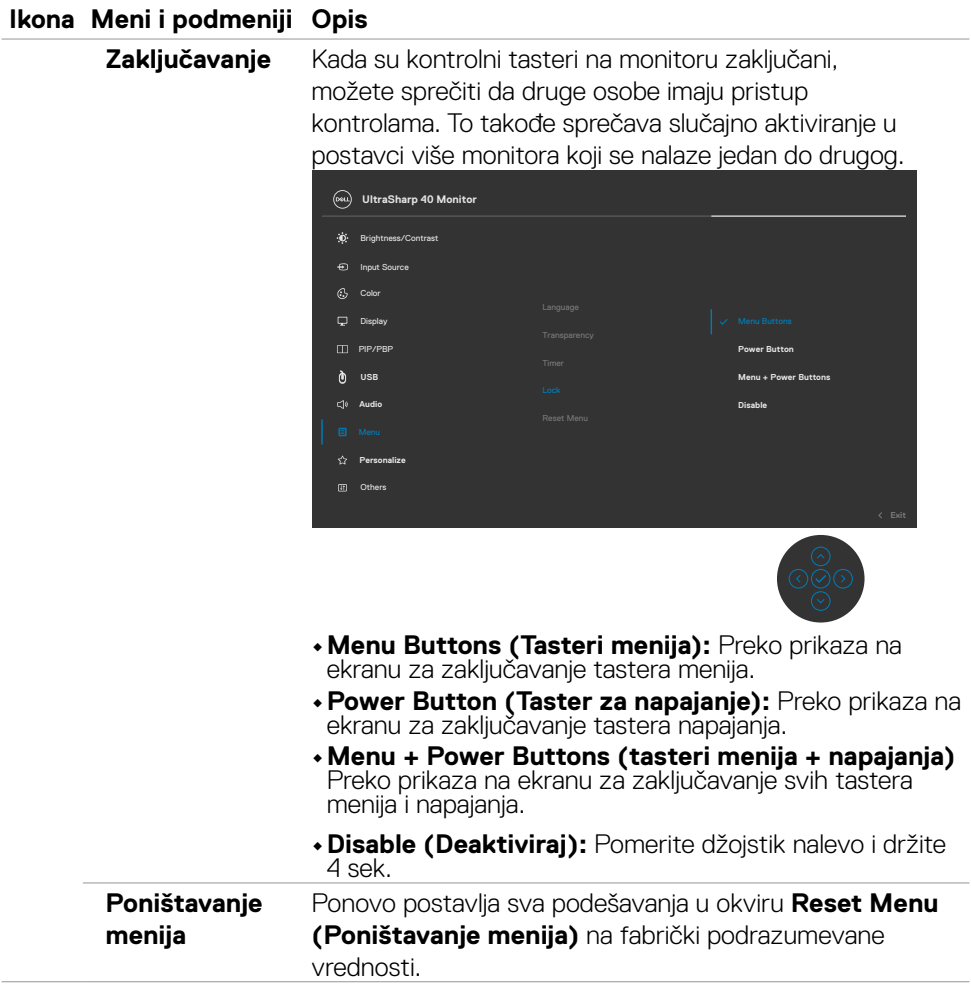

#### **Ikona Meni i podmeniji Opis**

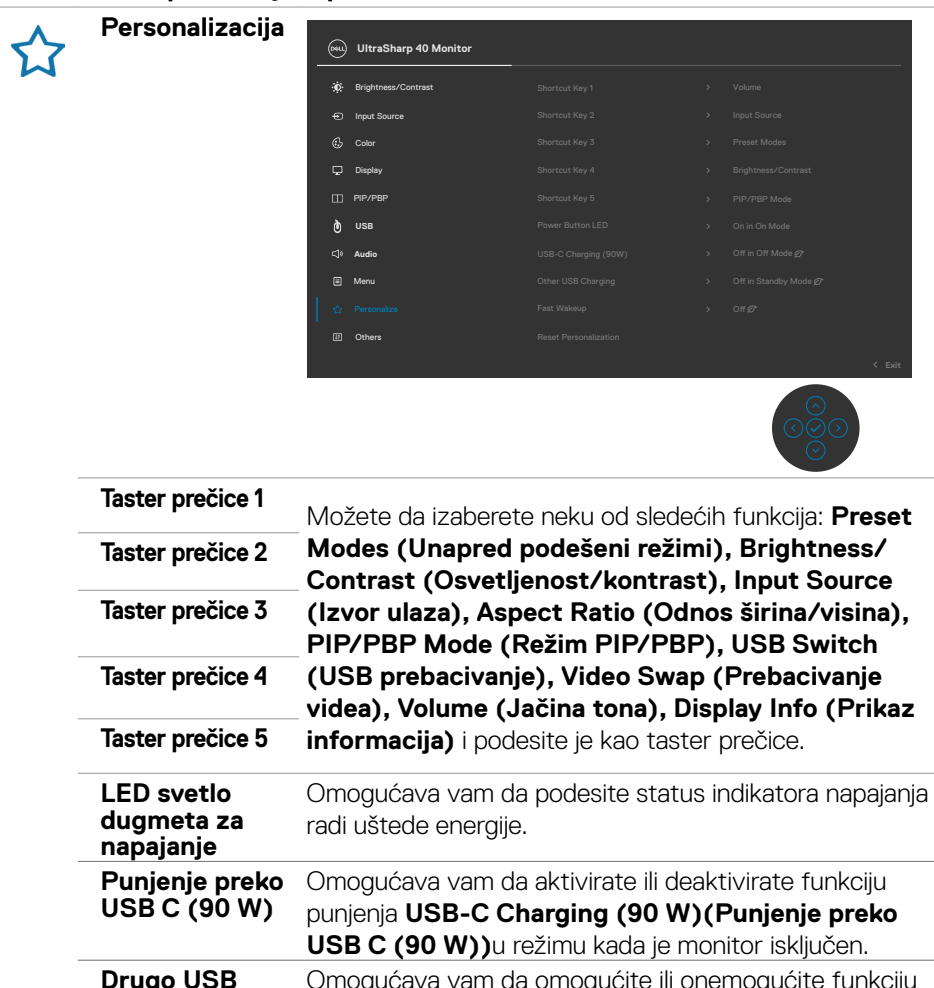

**punjenje Other USB Charging (Drugo USB punjenje)** u režimu pripravnosti monitora. **Brzo buđenje** Ubrzava vreme oporavka iz režima spavanja. **Ponovno postavljanje** Poništava sva podešavanja u okviru podešavanja menija **Personalize (Personalizacija)** na fabrički podrazumevane vrednosti.

 **Korišćenje monitora | 57**

DØLI

### **Ikona Meni i podmeniji Opis Ostalo** Odaberite ovu opciju da biste prilagodili podešavanja  $\overline{4}$ prikaza na ekranu kao što su **DDC/CI**, **LCD kondicioniranje** i slično. **UltraSharp 40 Monitor** Brightness/Contrast Color Display PIP/PBP **USB** Menu **Personalize**

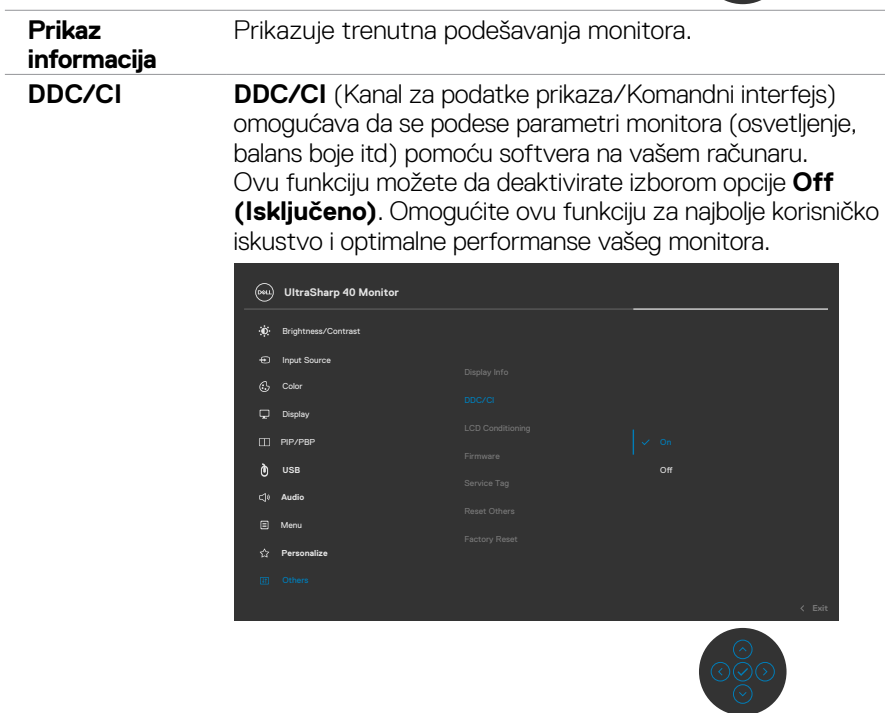

#### **Ikona Meni i podmeniji Opis**

**LCD kondicioniranje** Pomaže u ublažavanju manje ozbiljnih slučajeva zadržavanja slike. U zavisnosti od stepena zadržavanja slike, može biti potrebno određeno vreme za izvršavanje programa. Ovu funkciju možete da aktivirate biranjem opcije **On (Uključeno)**.

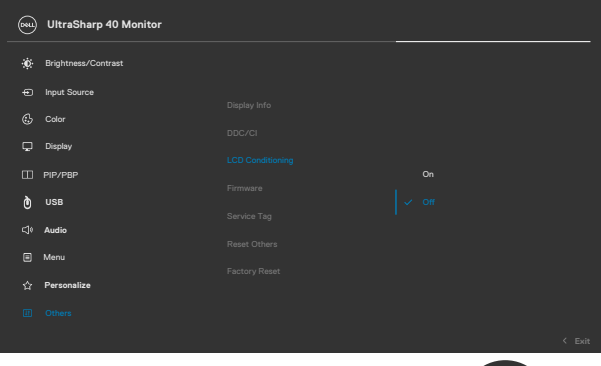

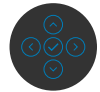

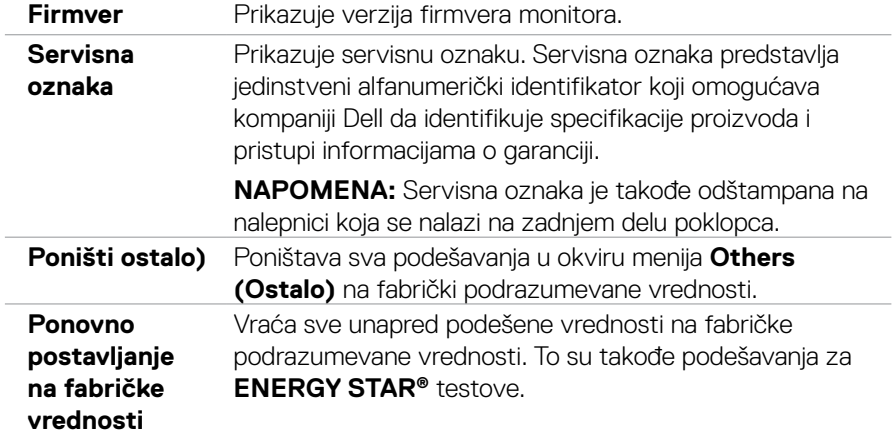

#### **Poruke upozorenja prikaza na ekranu**

Kada monitor ne podržava određeni režim rezolucije, možete da vidite sledeću poruku:

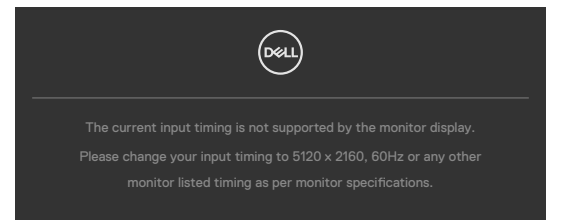

To znači da monitor nije moguće sinhronizovati sa signalom koji se prima sa računara. Pogledajte **[Specifikacije Monitora](#page-11-0)** za raspone horizontalne i vertikalne frekvencije koje podržava ovaj monitor. Preporučeni režim je 5120 x 2160.

Možete da vidite sledeću poruku pre nego što se DDC/CI funkcija deaktivira:

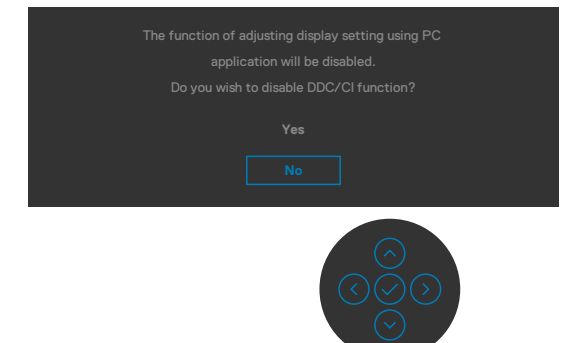

Kada monitor pređe u **Režim pripravnosti**, pojavljuje se sledeća poruka:

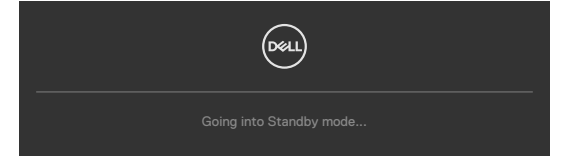

Aktivirajte računar i probudite monitor da biste pristupili u **[OSD \(prikaz na ekranu\)](#page-46-1)**.

Ako pritisnite bilo koji taster izuzev tastera za napajanje, pojaviće se sledeća poruka u zavisnosti od odabranog ulaza:

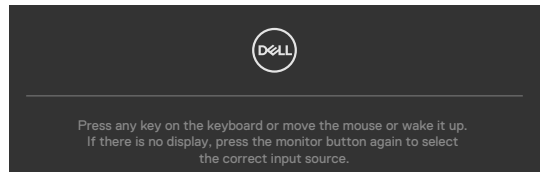

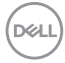

Prikazuje se poruka kada je kabl koji podržava alternativni režim DP povezan s monitor u okviru sledećih uslova:

- • Kada je **Automatski izbor za Thunderbolt** podešeno na **Upit za višestruke ulaze**.
- Kada je DP kabl povezan s monitorom.

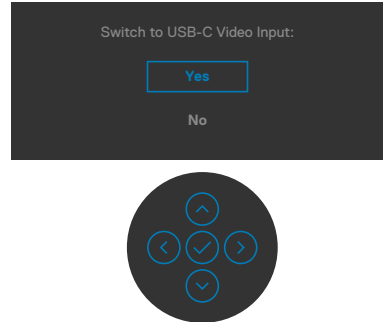

Kada izaberete stavke prikaza na ekranu za **Ponovno postavljanje na fabričke vrednosti** u okviru funkcije Ostalo, prikazaće se sledeća poruka:

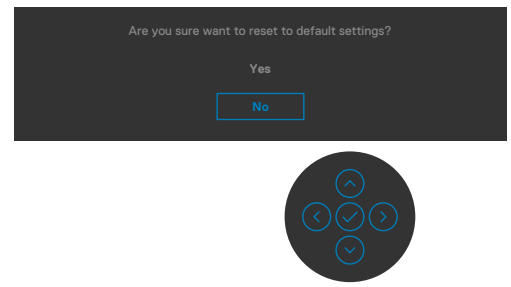

Kada izaberete "Yes" (Da) za ponovno postavljanje na podrazumevana podešavanja, prikazaće se sledeća poruka:

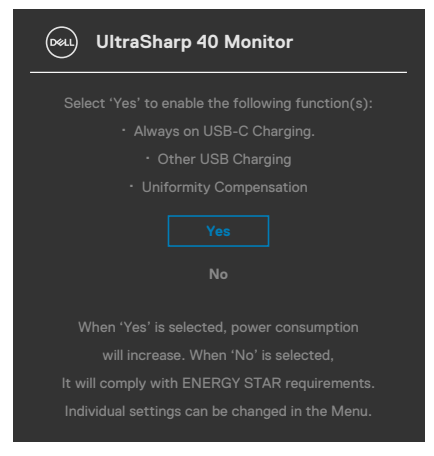

DØLI

Izaberite stavke prikaza na ekranu **Uključeno u režimu pripravnosti** pomoću funkcije Personalizacija i prikazaće se sledeća poruka:

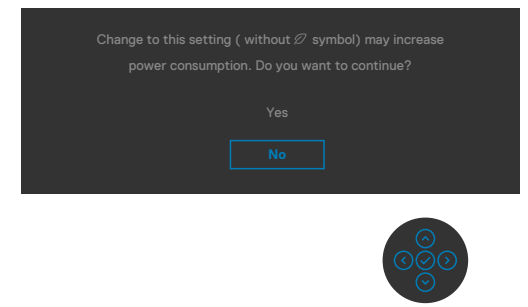

Ako podesite nivo osvetljenosti iznad podrazumevanog nivoa, preko 75%, prikazaće se sledeća poruka:

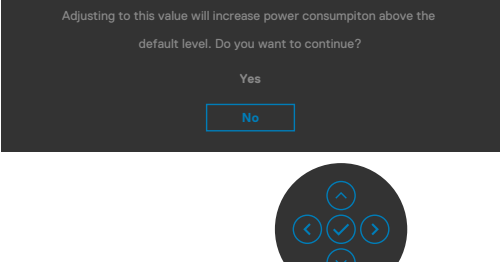

- · Kada korisnik izabere "Yes" (Da), poruka o potrošnji energije se prikazuje samo jednom.
- Kada korisnik izabere "No" (Ne), poruka upozorenja o potrošnij energije će se ponovo prikazati.
- • Poruka upozorenja o potrošnji energije će se ponovo prikazati samo ako korisnik izvrši Ponovno postavljanje na fabričke vrednosti iz menija prikaza na ekranu.

Ako je izabran ulaz Thunderbolt™ (90 W), DP, HDMI, a odgovarajući kabl nije povezan, pojavljuje se pokretni dijalog kao što je prikazano ispod.

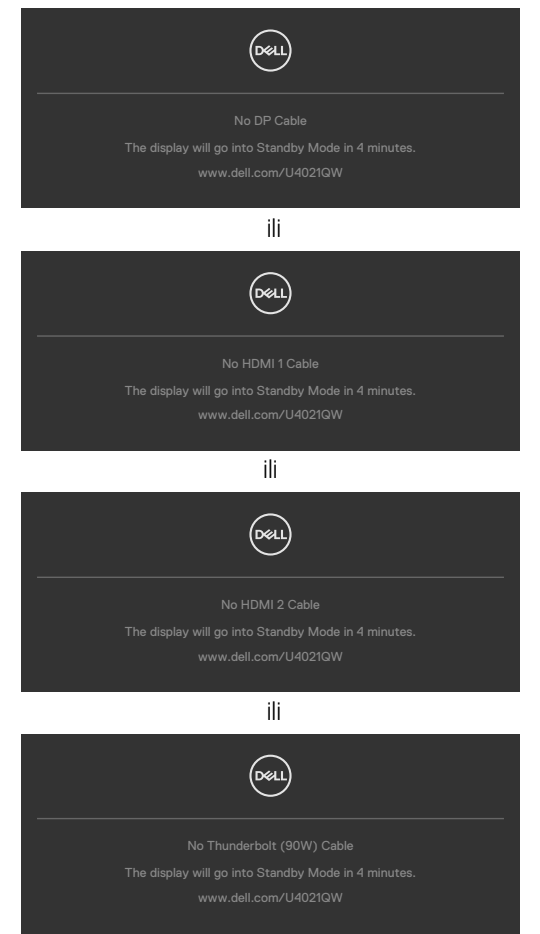

Za više informacija pogledajte **[Rešavanje problema](#page-69-0)**.

#### **Podešavanje maksimalne rezolucije**

Da biste podesili maksimalnu rezoluciju za monitor:

U operativnim sistemima Windows 7, Windows 8 ili Windows 8.1:

- **1.** Samo u operativnom sistemu Windows 8/Windows 8.1: izaberite pločicu Desktop (Radna površina) da biste se prebacili na klasičnu radnu površinu. U operativnim sistemima Windows Vista i Windows 7 preskočite ovaj korak.
- **2.** Kliknite desnim tasterom na radnu površinu i kliknite na opciju **Rezolucija ekrana**.
- **3.** Kliknite na padajuću listu **Rezolucija ekrana** i izaberite **5120 x 2160.**
- **4.** Kliknite na dugme **OK**.

U operativnom sistemu Windows 10:

- 1. Kliknite desnim tasterom na radnu površinu i kliknite na opciju **Podešavanja prikaza**.
- 2. Kliknite na **Napredna podešavanja prikaza**.
- 3. Kliknite na padajuću listu **Rezolucija** i izaberite **5120 x 2160**.
- 4. Kliknite na **Primeni**.

Ako ne vidite **5120 x 2160** kao opciju, možda ćete morati da ažurirate upravljački program za grafičku karticu. U zavisnosti od vašeg računara, dovršite jedan od sledećih postupaka:

Ako imate Dell stoni ili prenosivi računar:

• Idite na lokaciju **<http://www.dell.com/support>**, unesite servisnu oznaku i preuzmite najnoviji upravljački program za vašu grafičku karticu.

Ako koristite računar koji nije proizvela kompanija Dell (prenosivi ili stoni):

- • Idite na veb-lokaciju za podršku proizvođača vašeg računara i preuzmite najnoviji upravljački program za grafičku karticu.
- · Idite na veb-lokaciju za podršku proizvođača vaše grafičke kartice i preuzmite najnoviji upravljački program za grafičku karticu.

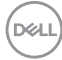

#### **Podešavanje funkcije KVM USB Switch (KVM USB prebacivanje)**

Da biste podesili KVM USB Switch (KVM USB prebacivanje) kao taster prečice za monitor:

- 1. Pritisnite dugme džojstika da biste pokrenuli glavni meni prikaza na ekranu.
- 2. Pomerite džojstik da biste izabrali **Personalize (Personalizacija)**.

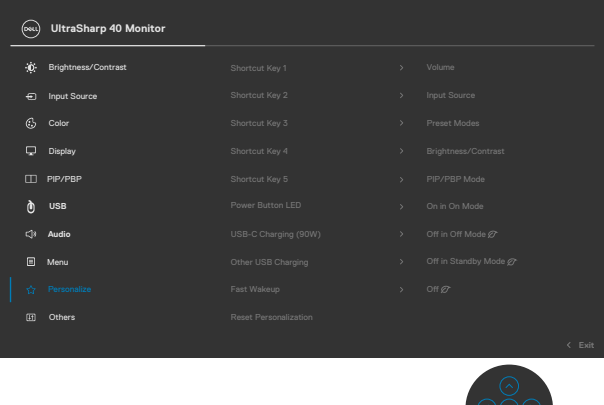

- 3. Pomerite džojstik nadesno da biste aktivirali istaknutu opciju.
- 4. Pomerite džojstik nadesno da biste aktivirali opciju **Shortcut Key 1 (Taster prečice 1)**.
- 5. Pomerite džojstik nagore ili nadole da biste izabrali **USB Select Switch (Prebacivanje izbora USB)**.

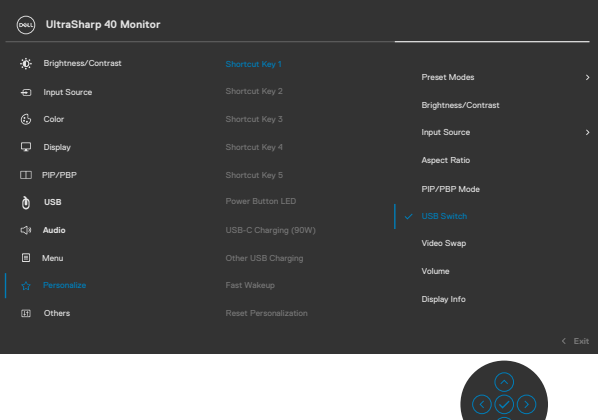

6. Pritisnite džojstik da biste potvrdili izbor.

**NAPOMENA: Funkcija KVM USB prebacivanja radi samo u okviru režima PBP.**

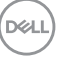

Slede ilustracije više scenarija povezivanja i njihovih podešavanja menija izbora USB-a, kao što je ilustrovano u odgovarajućim okvirima u boji.

1. Kada se povezuje **HDMI 1** + **USB B** s računarom 1 i **DP** + **Thunderbolt™ (90W)** s računarom 2:

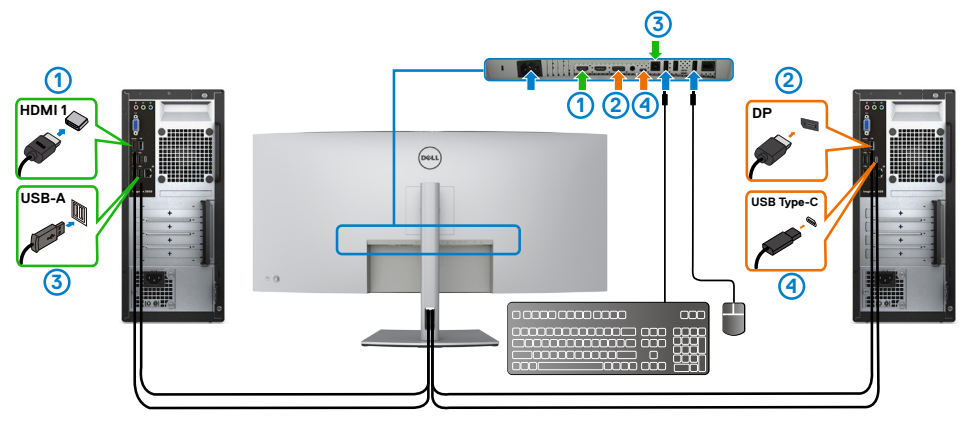

#### **NAPOMENA: Thunderbolt™ (90 W) veza trenutno podržava samo prenos podataka.**

Uverite se da je izbor USB-a za **HDMI 1** podešen na **USB B**, a DP je podešen na Thunderbolt™ (90 W).

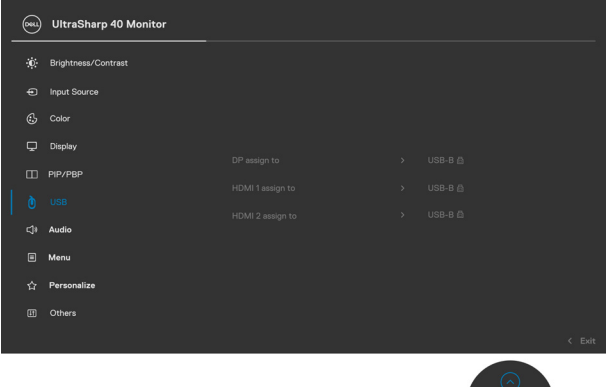

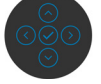

2. Kada se povezuje **HDMI 1 + USB B** s računarom 1, a **Thunderbolt™ (90 W)** s računarom 2.

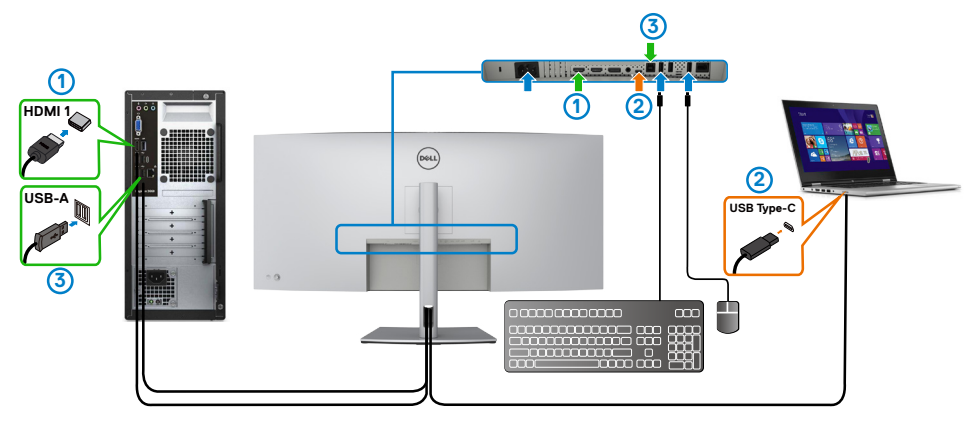

#### **MAPOMENA: Thunderbolt™ (90 W) veza trenutno podržava prenos video signala i podataka.**

Uverite se da je izbor USB-a za **HDMI 1** podešen na **USB B**.

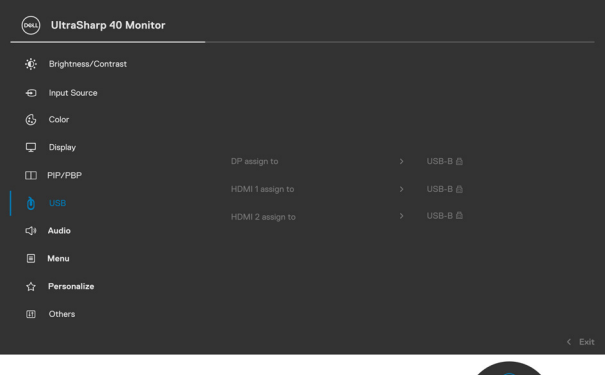

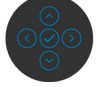

**MAPOMENA: Budući da Thunderbolt™ 3 (90 W) port podržava alternativni režim DisplayPort-a, nema potrebe da se podešava izbor USB-a**  za Thunderbolt™ (90W).

**NAPOMENA: Prilikom povezivanja različitih izvora video ulaza koji nisu prikazani iznad, pratite isti metod da biste obavili pravilno podešavanje za izbor USB-a kako biste uparili portove.**

#### **Podešavanje automatskog KVM**

Možete da pratite uputstva ispod da biste podesili automatski KVM za vaš monitor:

1. Uverite se da je **PBP Mode (Režim PBP)** podešen na **Off (Isključeno)**.

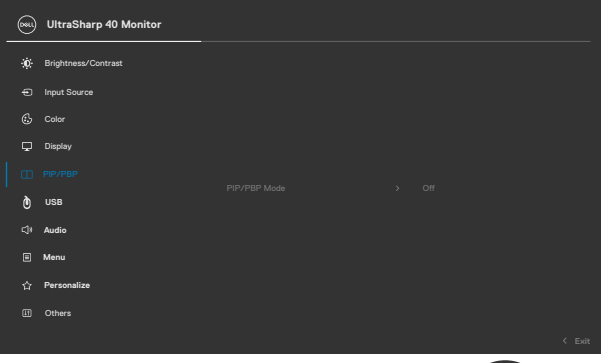

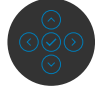

2. Uverite se da je **Auto Select (Automatski izbor)** podešeno na **On (Uključeno)**, kao i da je **Automatski izbor za ThunderboltTM** podešeno na Da.

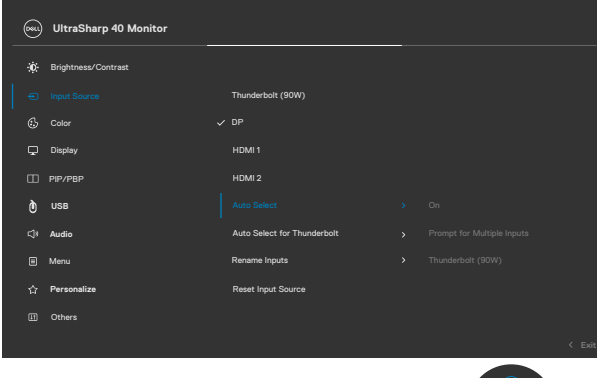

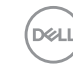

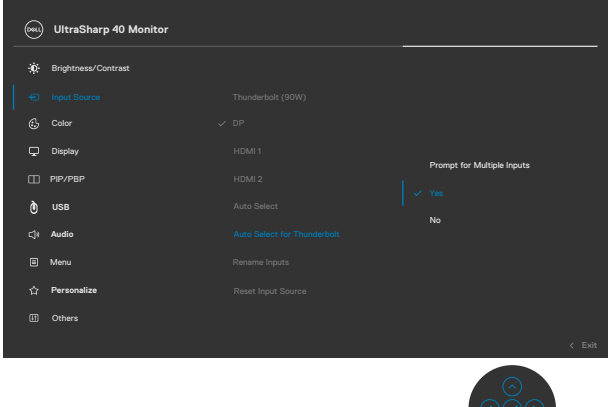

3. Uverite se da su USb portovi i video ulazi odgovarajuće upareni.

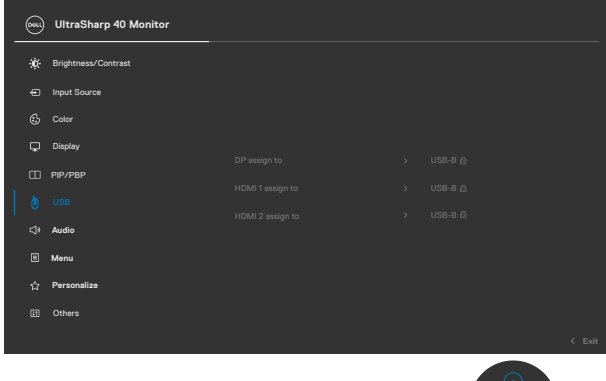

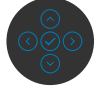

*■* **NAPOMENA: Za Thunderbolt™ (90 W) vezu dalje podešavanje nije potrebno.**

DELL

# <span id="page-69-0"></span>**Rešavanje problema**

**UPOZORENJE: Pre nego što počnete bilo koji postupak u ovom odeljku, pratite [Bezbednosna uputstva](#page-4-0).**

### **Samostalni test**

Vaš monitor poseduje opciju za samotestiranje koja vam dozvoljava da proverite da li vaš monitor radi ispravno. Ako su vaš monitor i računar pravilno povezani, ali ekran monitora ostaje zatamnjen, pokrenite samostalni test monitora izvođenjem sledećih koraka:

- 1. Iskliučite i računar i monitor.
- 2. Izvucite video kabl sa zadnjeg dela računara. Da biste osigurali pravilan rad samostalnog testiranja, uklonite sve digitalne i analogne kablove sa zadnjeg dela računara.
- 3. Uključite monitor.

Pokretni dijalog bi trebalo da se pojavi na ekranu (na crnoj pozadini) ako monitor ne može da otkrije video signal, a radi ispravno. Kada se nalazi u režimu samostalnog testiranja, LED indikator napajanja ostaje bele boje. Takođe, u zavisnosti od izabranog ulaza, jedan od dijaloga prikazanih ispod će se kontinuirano pomerati preko ekrana.

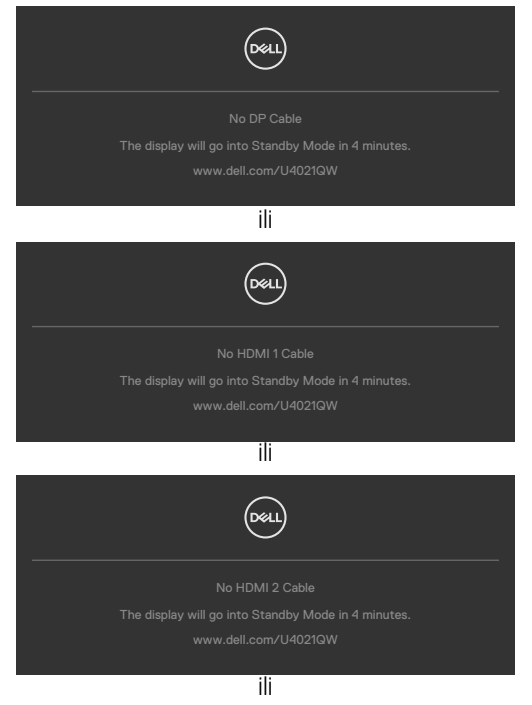

DELI

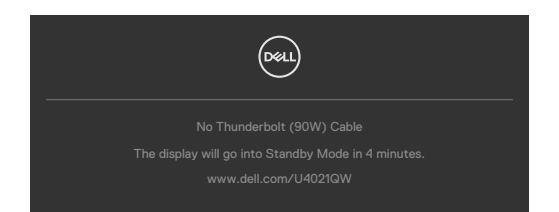

4. Ovaj dijalog se takođe pojavljuje tokom normalnog rada sistema, ako se video kabl izvuče ili ošteti.

5. Isključite monitor i ponovo povežite video kabl; zatim uključite i računar i monitor. Ako ekran vašeg monitora ostane prazan nakon korišćenja prethodnog postupka, proverite vašu video karticu i računar jer vaš monitor radi ispravno.

## <span id="page-70-0"></span>**Ugrađena dijagnostika**

Vaš monitor ima ugrađen dijagnostički alat koji vam pomaže da utvrdite da li je greška ekrana koju primećujete kvar monitora ili problem s vašim računarom i video karticom.

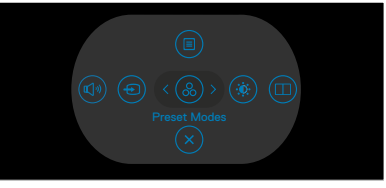

### **Da biste pokrenuli ugrađenu dijagnostiku:**

- 1. Proverite da li je ekran čist (da nema čestica prašine na površini ekrana).
- 2. Pritisnite i držite nagore ili nadole ili nalevo ili nadesno četiri sekunde dok se na ekranu ne prikaže meni.
- 3. Pomoću kontrole džojstika označite opciju Diagnostics (Dijagnostika)  $\overline{\mathfrak{P}}$  i pritisnite dugme džojstika da biste pokrenuli dijagnostiku. Prikazuje se sivi ekran.
- 4. Proverite da li na ekranu postoje bilo kakve greške ili nepravilnosti.
- 5. Pomerite džojstik još jednom dok se ne prikaže crveni ekran.
- 6. Proverite da li na ekranu postoje bilo kakve greške ili nepravilnosti.
- 7. Ponavljajte korake 5 i 6 dok ekran ne prikaže zelenu, plavu, crnu i belu boju. Zabeležite bilo kakve greške ili nepravilnosti.

Test je završen kada se prikaže ekran s tekstom. Da biste izašli, pomerite džojstik još jednom.

Ako ne otkrijete nijednu nepravilnost na ekranu koristeći ugrađeni dijagnostički alat, to znači da monitor pravilno radi. Proverite video karticu i računar.

**NO** 

## **Uobičajeni problemi**

Sledeća tabela sadrži opšte informacije o uobičajenim problemima monitora na koje možete da naiđete, kao i moguća rešenja:

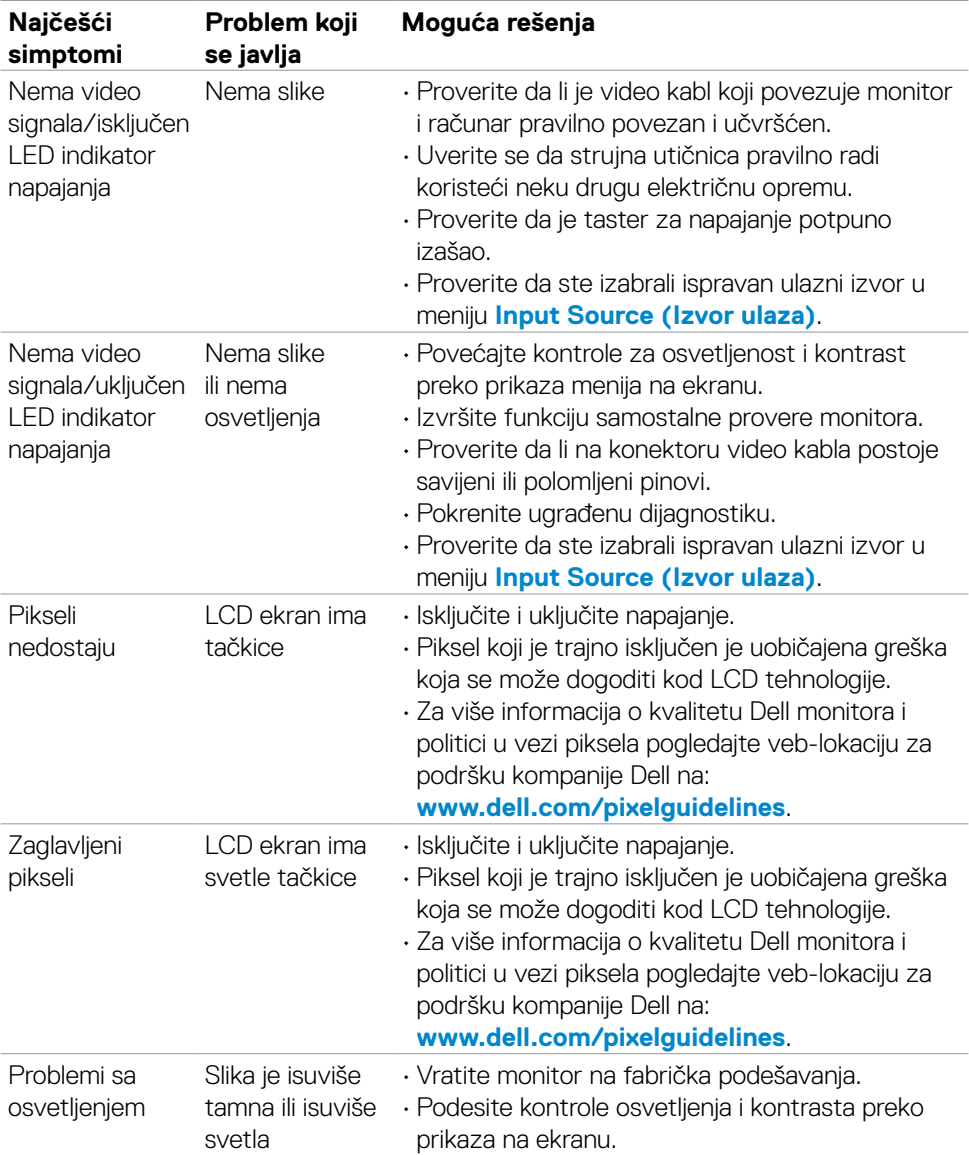

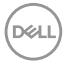
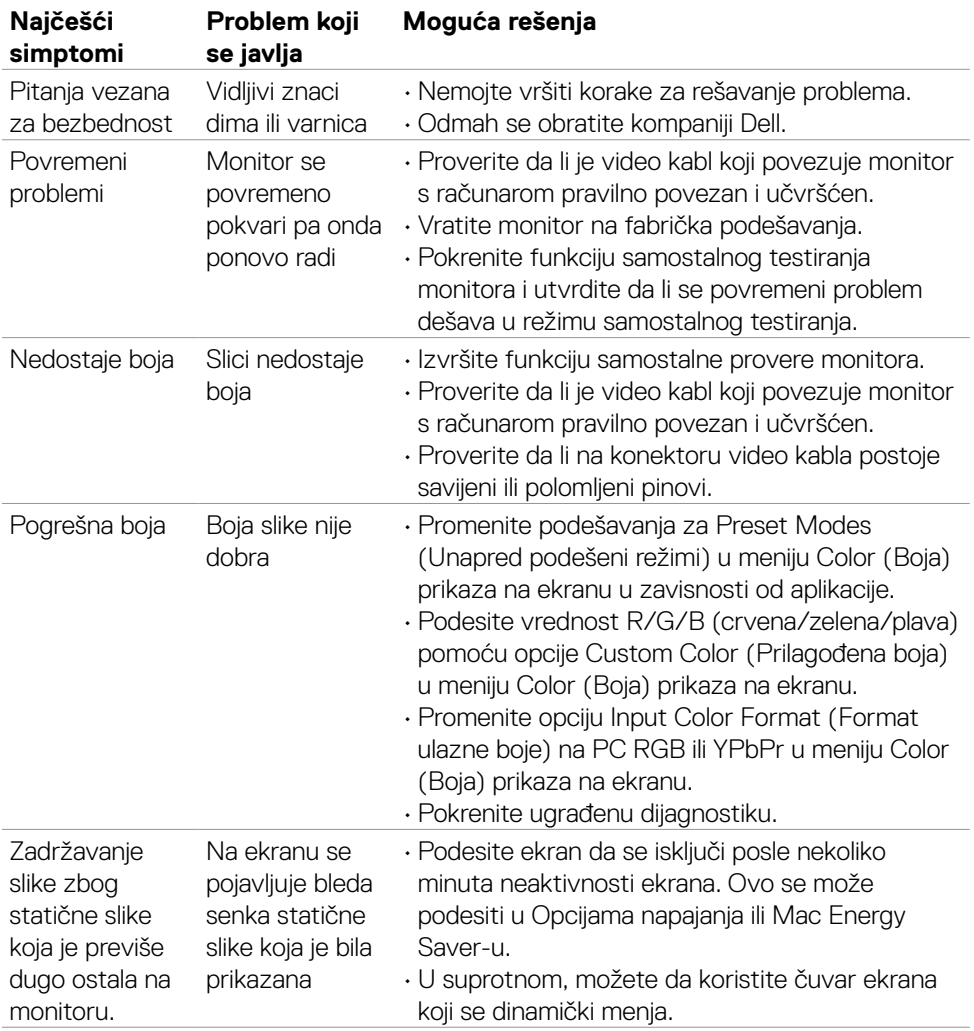

 $($ DELL

## **Problemi specifični za proizvod**

#### **NAPOMENA: ThunderboltTM nije podržan u operativnom sistemu Windows 7.**

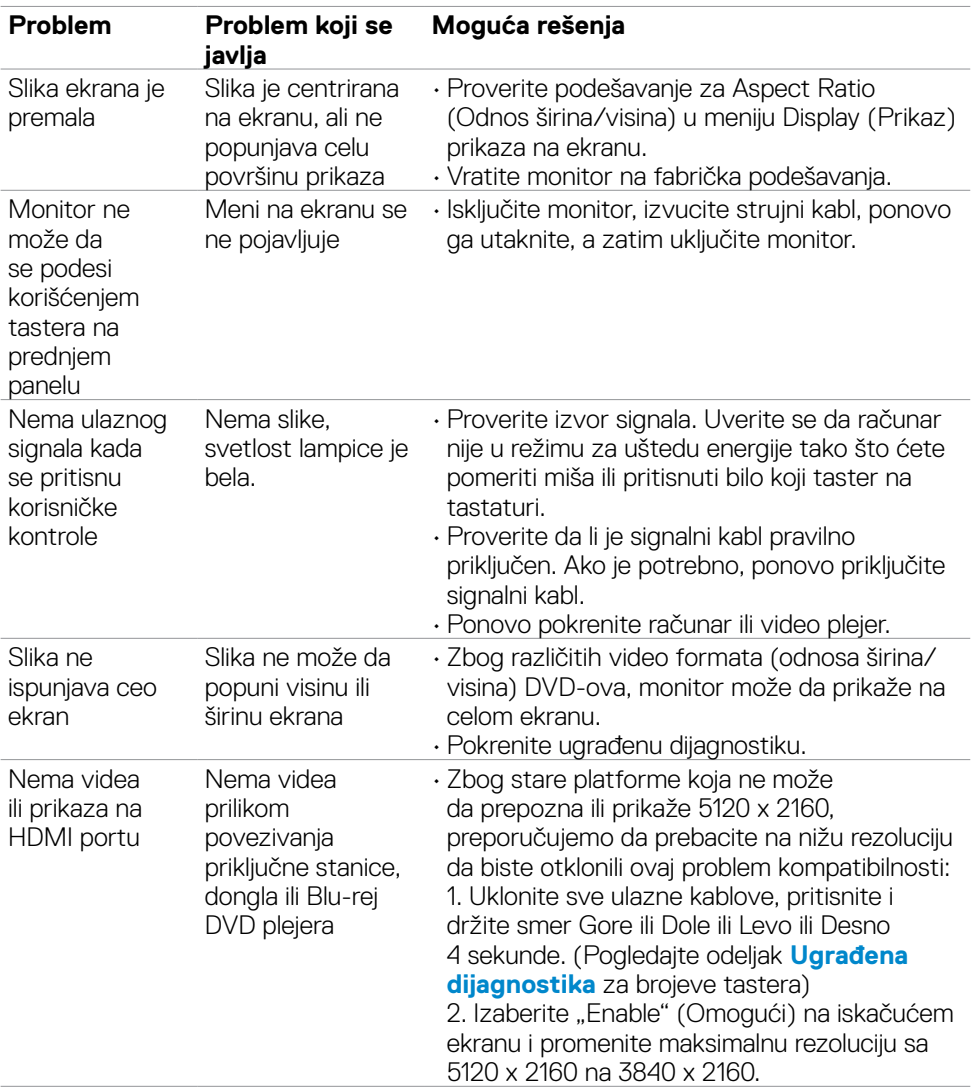

(dell

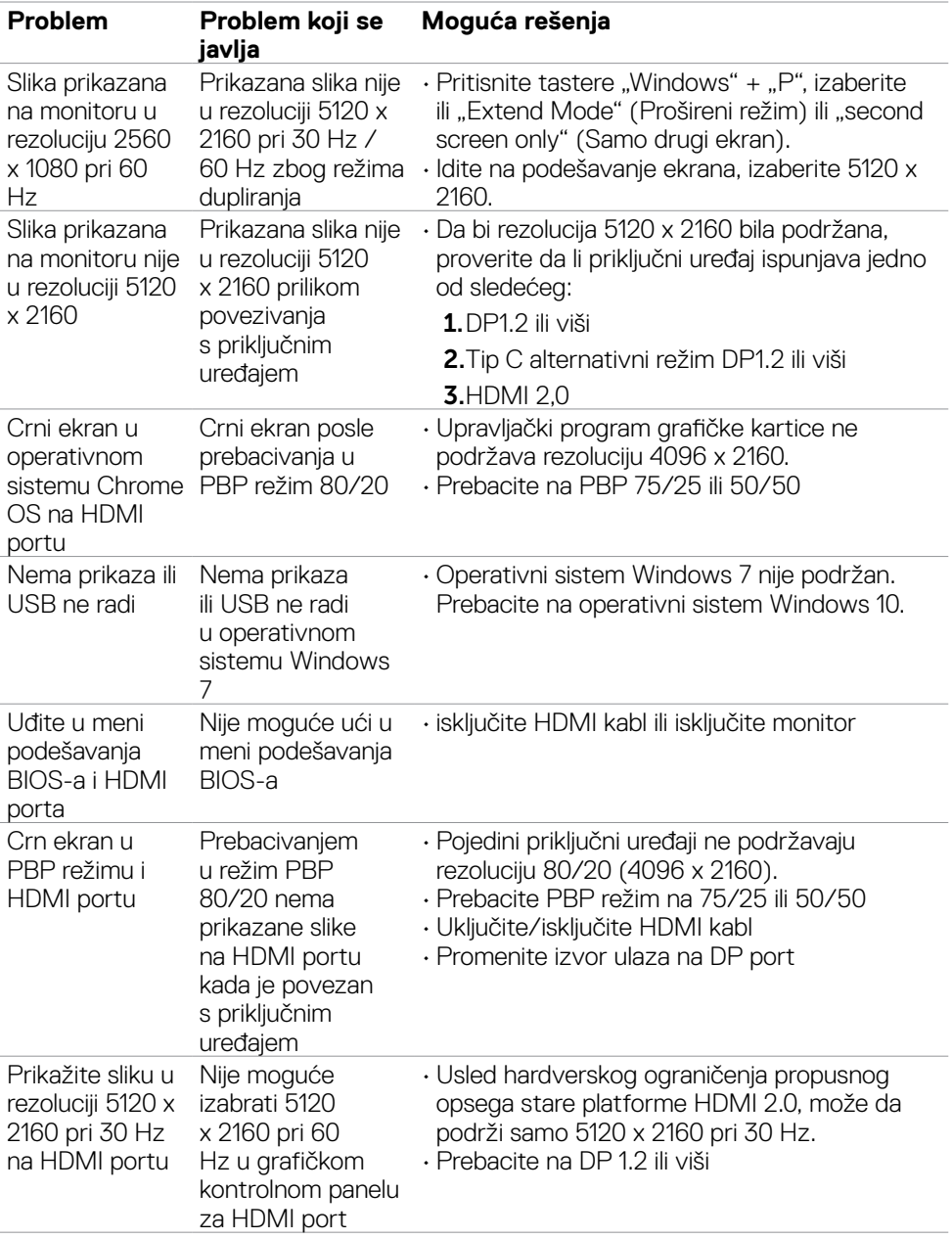

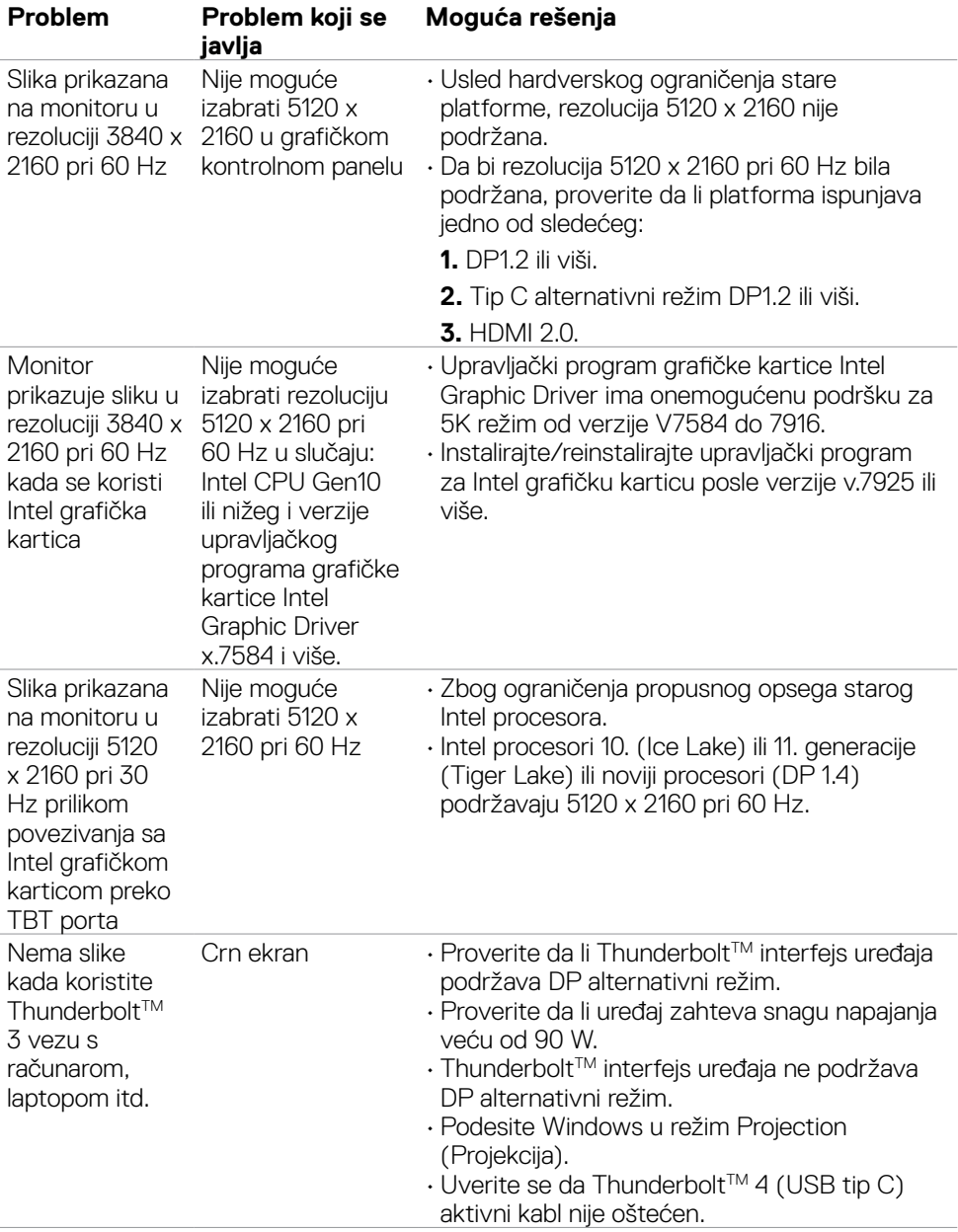

 $(\overline{DCL}$ 

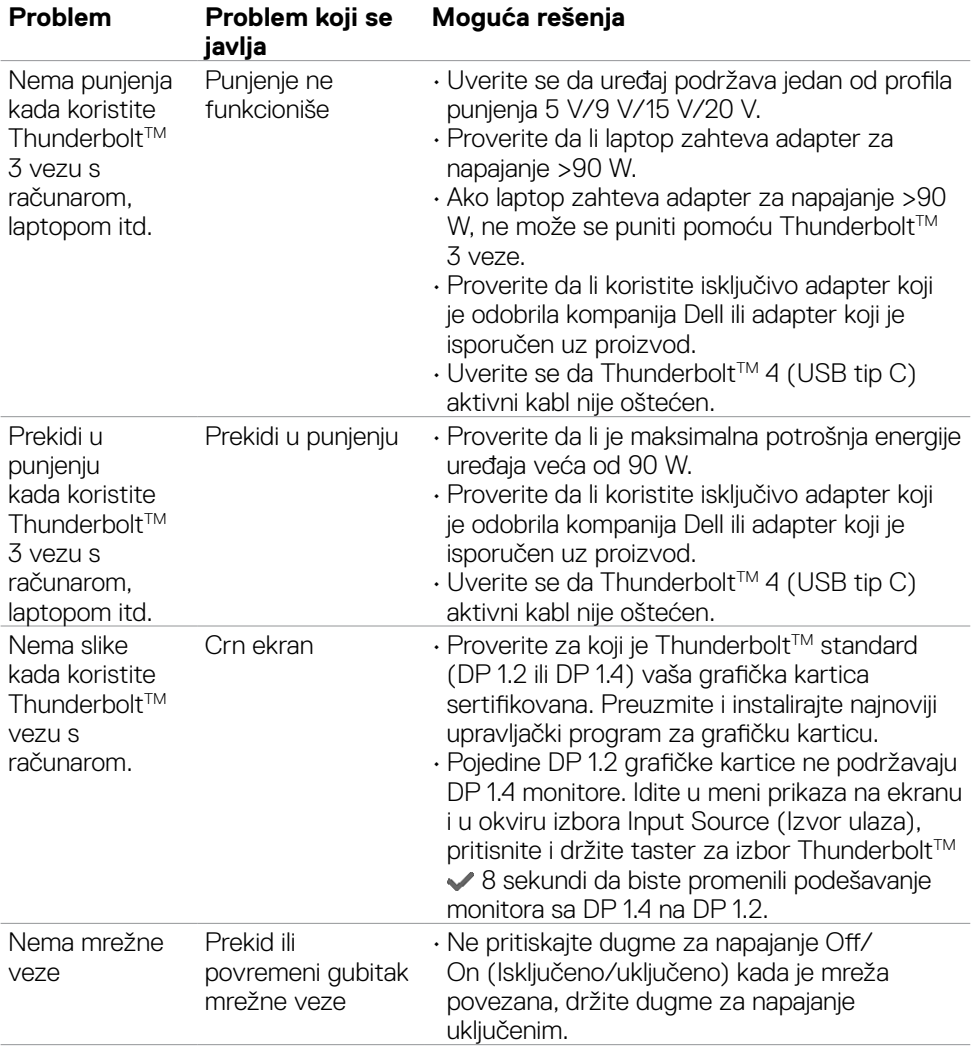

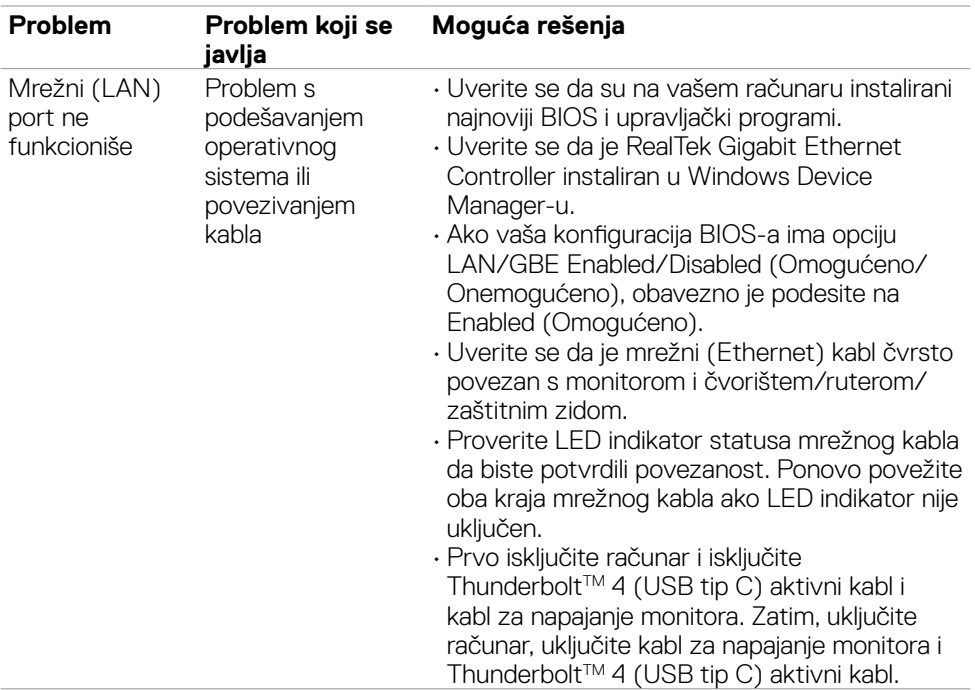

# **Problemi specifični za Univerzalnu serijsku magistralu (USB)**

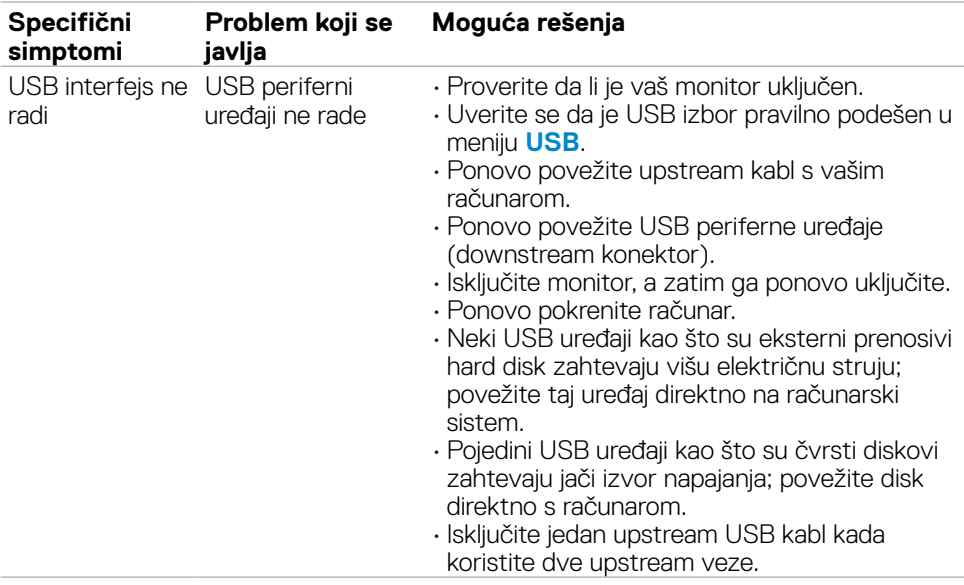

(dell

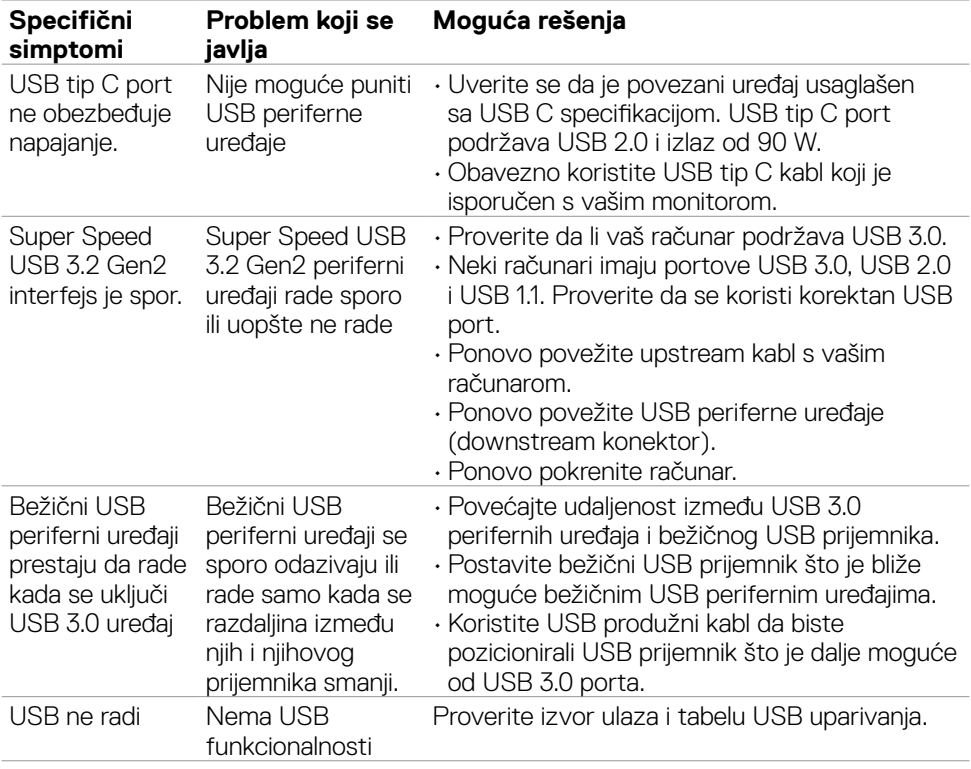

 $($ DELL

# **Dodatak**

### **FCC obaveštenja (samo za SAD) i druge regulatorne informacije**

Za obaveštenja od FCC i druge regulatorne informacije pogledajte veb lokaciju regulatorne usaglašenosti koja se nalazi na **[www.dell.com/regulatory\\_compliance](http://www.dell.com/regulatory_compliance)**.

## **Kontaktiranje s kompanijom Dell**

Za kupce u Sjedinjenim Državama, pozovite 800-WWW-DELL (800-999-3355).

#### **NAPOMENA: Ako nemate aktivnu internet vezu, možete da pronađete kontakt informacije na računu, fakturi, pakovanju ili u katalogu proizvoda kompanije Dell.**

Kompanija Dell obezbeđuje više opcija za podršku i servisiranje na mreži i putem telefona. Dostupnost se razlikuje u zavisnosti od države i proizvoda, a neke usluge možda neće biti dostupne na vašem području.

### **Da biste dobili sadržaj podrške za monitor na internetu:**

Pogledajte **[www.dell.com/support/monitors](http://www.dell.com/support/monitors)**.

**Da biste kontaktirali s kompanijom Dell u vezi prodaje, tehničke podrške ili pitanja u vezi sa uslugama za korisnike:**

- 1. Posetite **[www.dell.com/support](http://www.dell.com/support)**.
- 2. Potvrdite svoju zemlju ili region u padajućem meniju "Choose A Country/Region" (Izaberite zemlju/region) u donjem desnom uglu stranice.
- **3.** Kliknite na "Contact Us" (Obratite nam se) pored padajuće liste sa zemljama.
- 4. Izaberite odgovarajuću uslugu ili vezu za podršku na osnovu vaših potreba.
- 5. Izaberite način na koji želite da kontaktirate s kompanijom Dell koji vam najviše odgovara.

### **Baza podataka EU o oznakama energetske efikasnosti i list sa informacijama o proizvodu**

#### **U4021QW: https://eprel.ec.europa.eu/qr/390236**